# 練馬区 公共施設予約システム

# ご利用の手引き ~パソコン(かんたん操作)版~

# 目次

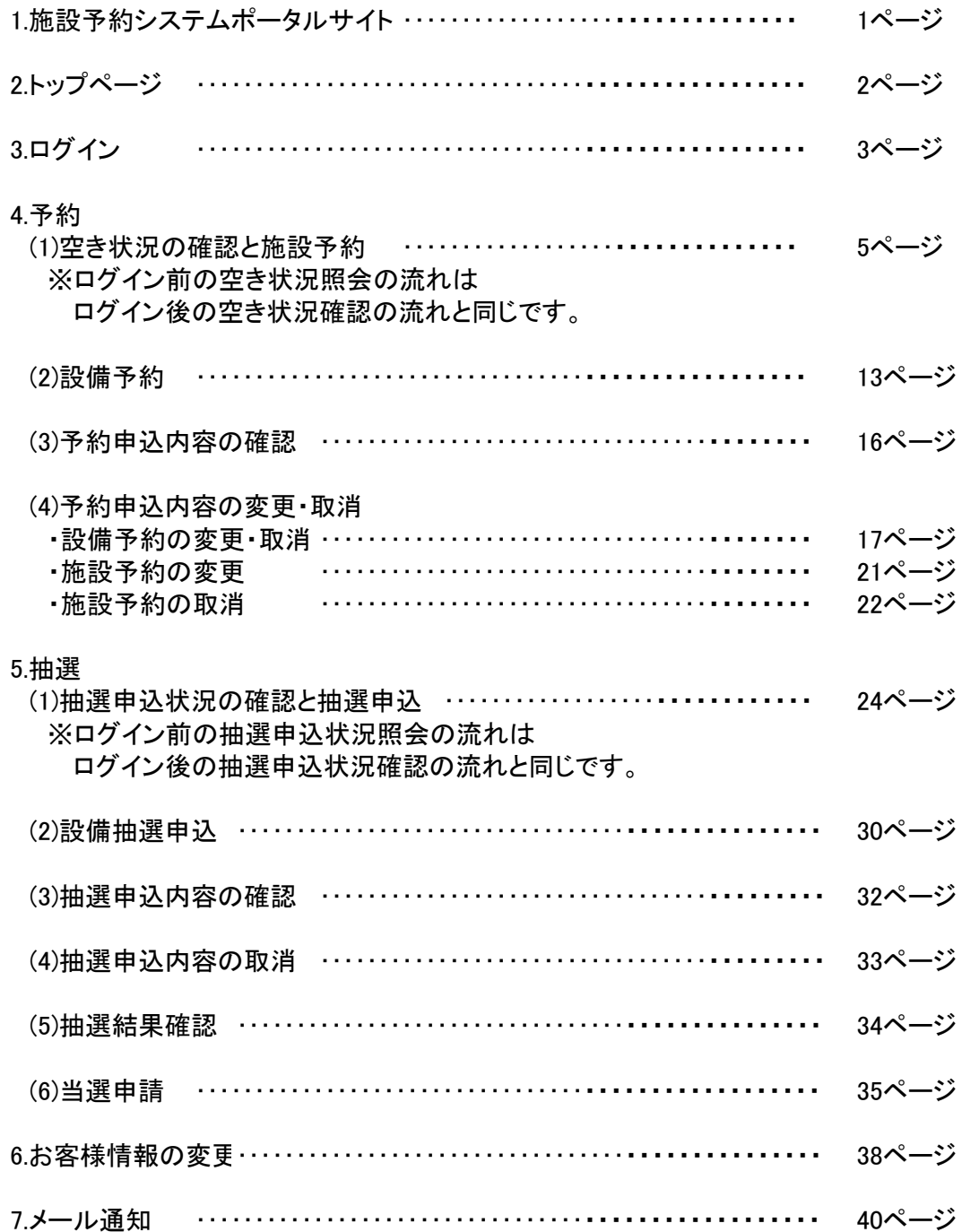

# 1.施設予約システムポータルサイト

左側が各メニュー、右側がお知らせになります。 お知らせの内容をご確認ください。

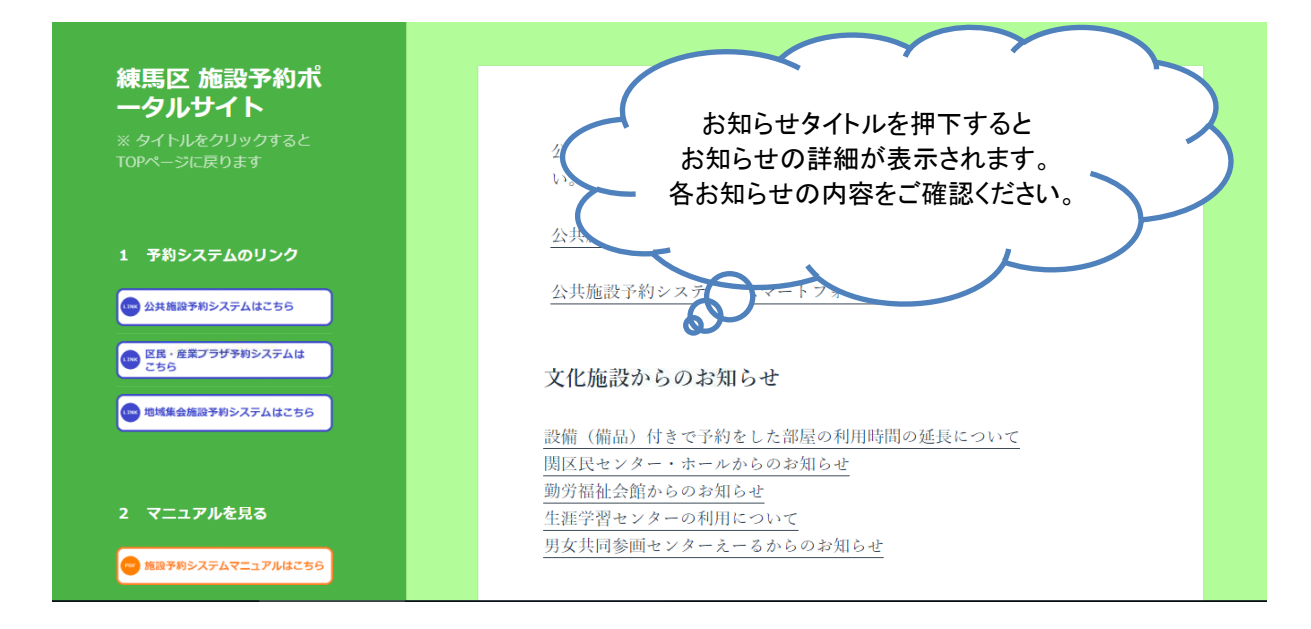

#### ※画面はサンプルです (1)予約システムへのリンク、マニュアルダウンロード

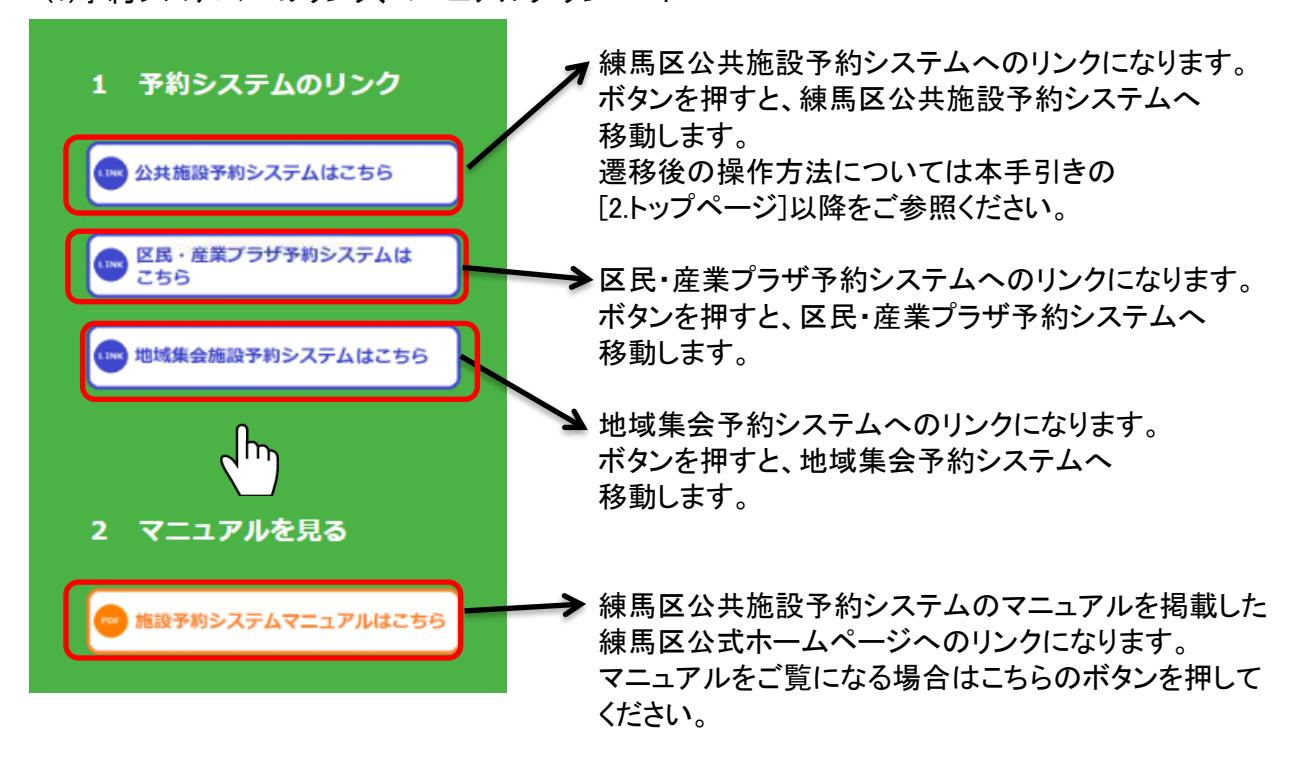

# 2.トップページ

操作を行う画面を選択してください。

[かんたん操作]

パソコン操作に不慣れな方にも分かりやすくお使いいただける画面になります。

[多機能操作]

パソコン操作に慣れた方向けの画面になります。 一度に複数の予約をとる等の操作が可能です。

※ブラウザの「戻る」「進む」ボタンは使用できません。ご注意ください。

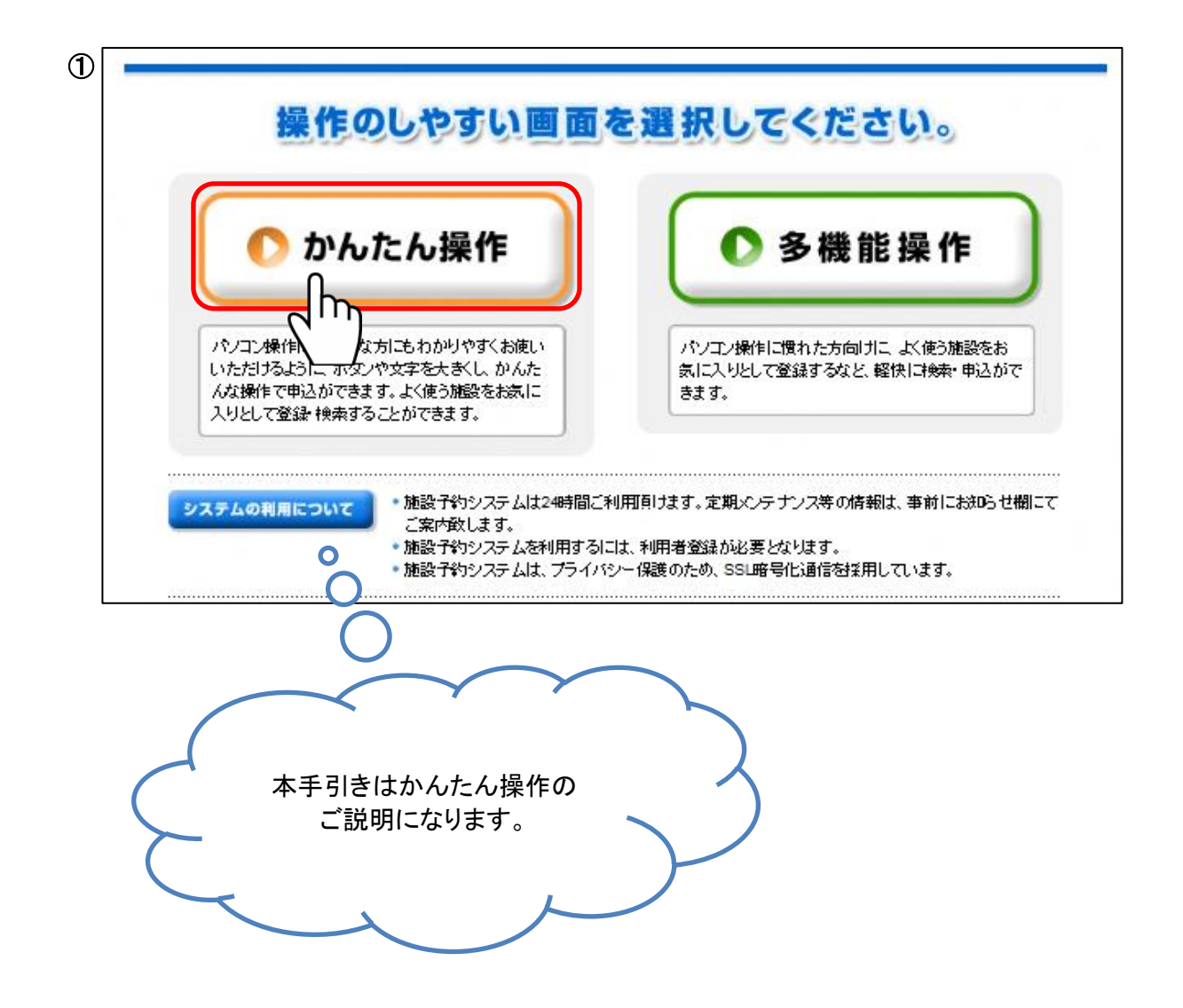

# 3.ログイン

利用者登録されている方は[利用者ページへ]ボタンを押してログイン画面にお進みください。

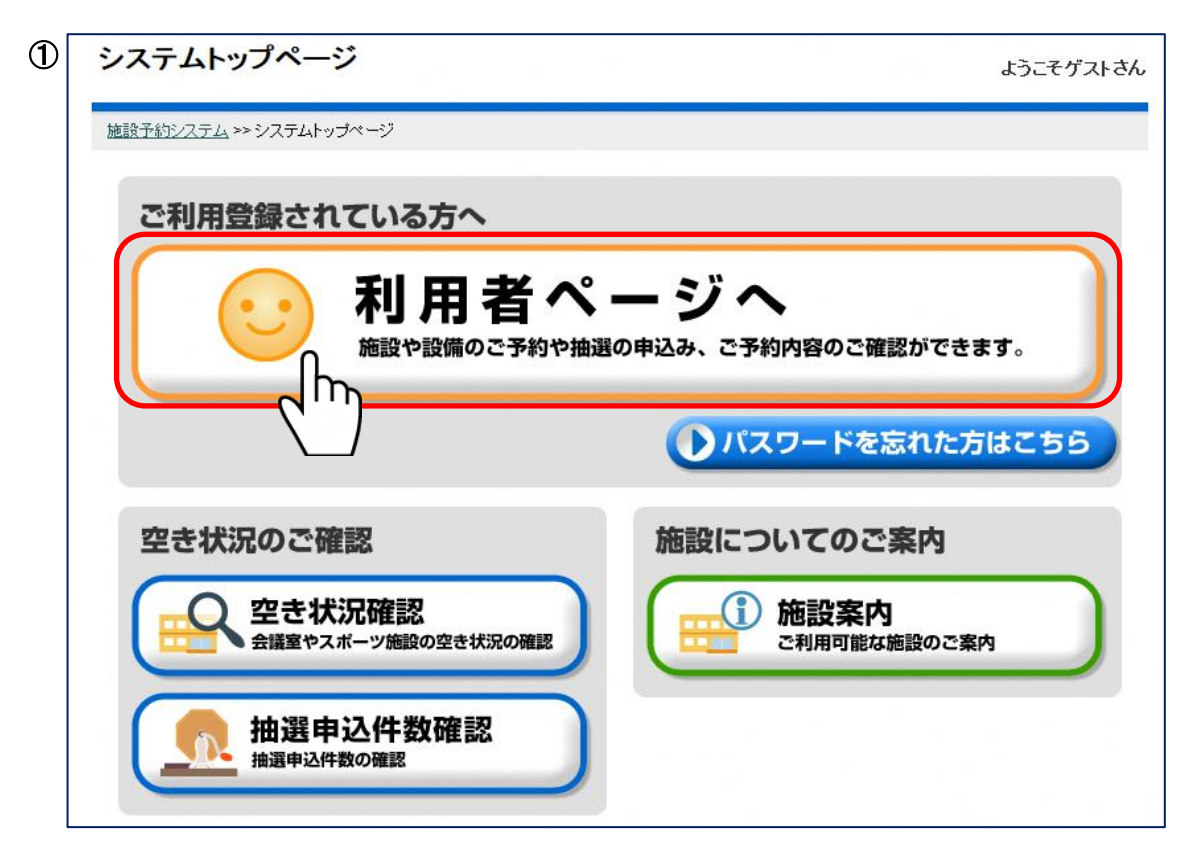

登録済みの利用者番号とパスワードを入力し、[確定]ボタンを押してください。 ログイン後、画面下部にお知らせが表示されます。内容をご確認ください。

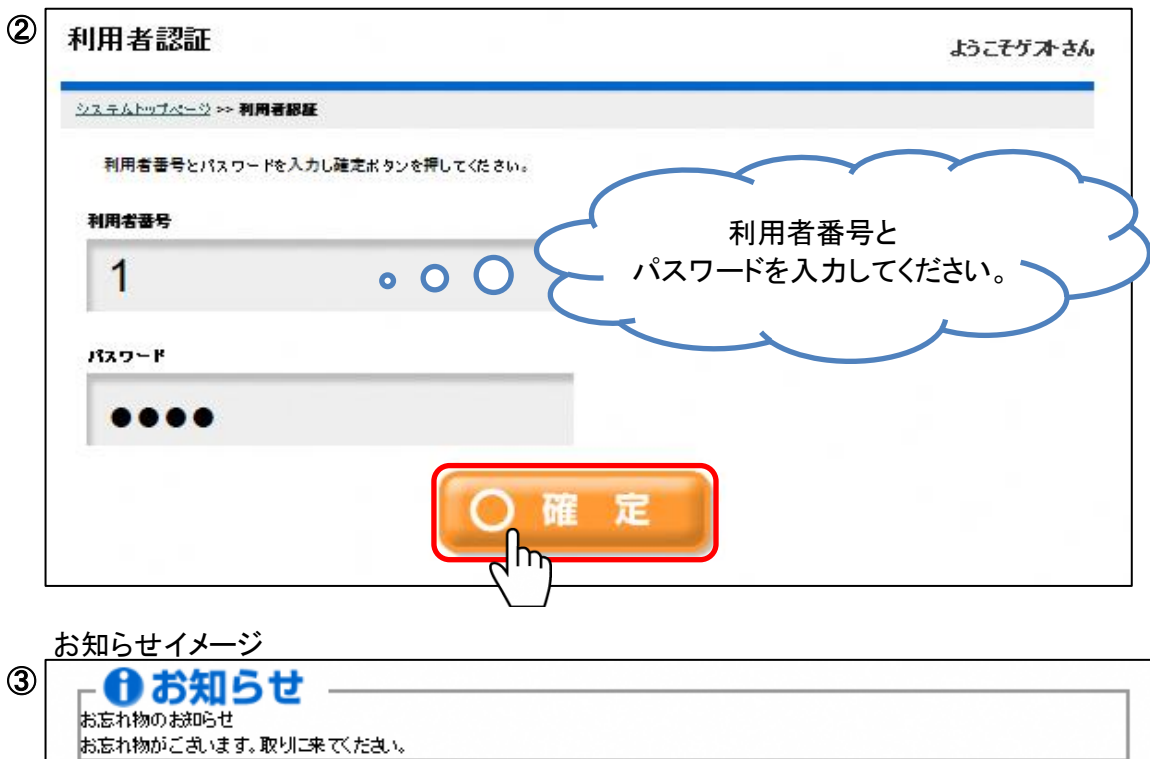

パスワードを忘れてしまった場合、[パスワードを忘れた方はこちら]ボタンを押してください。

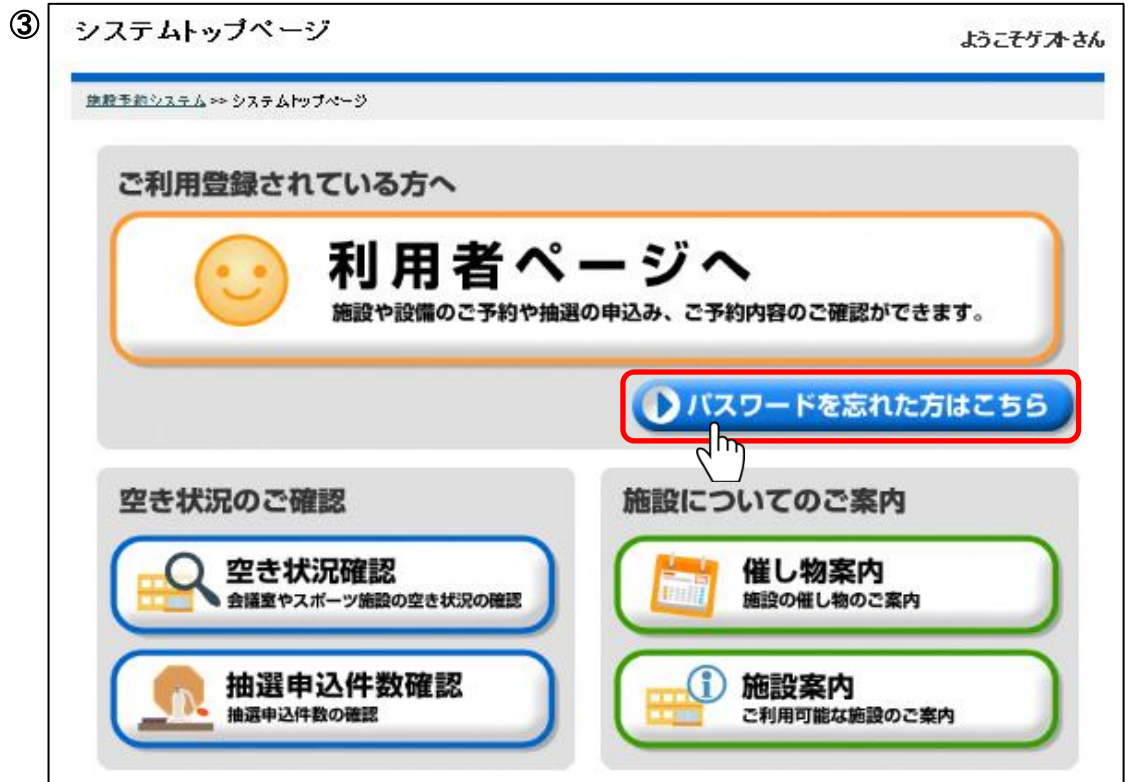

利用者番号と登録している電話番号を入力し、[確定]ボタンを押してください。 パスワード確認用のEメールが登録しているEメールアドレスへ送付されます。

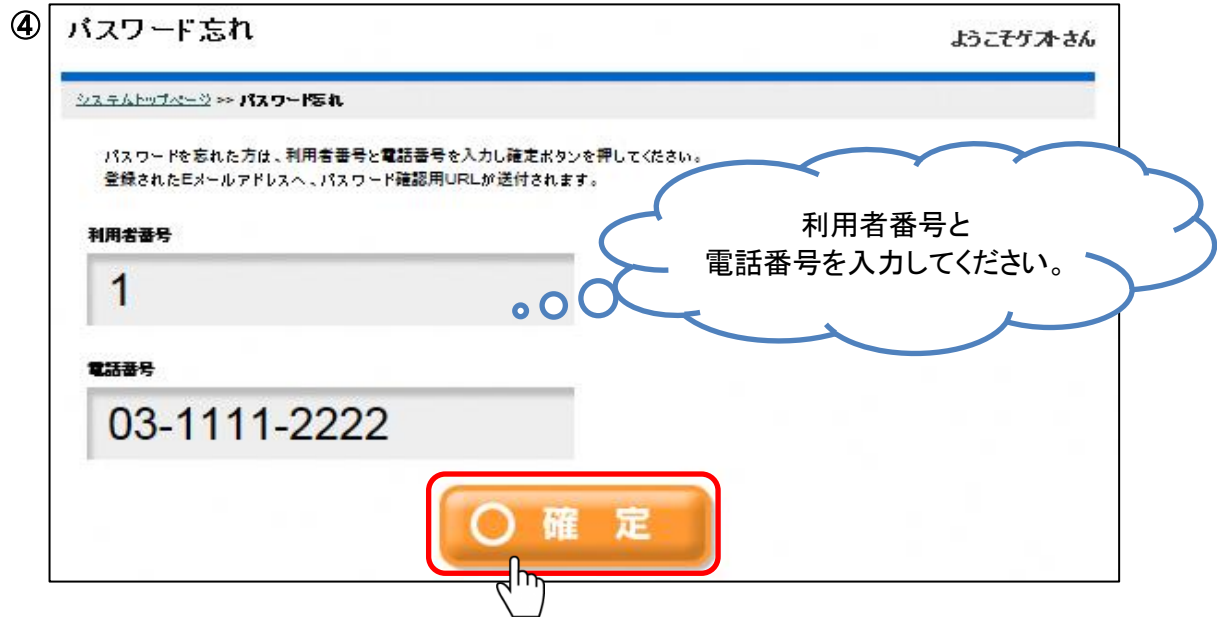

# 4.予約

(1)空き状況の確認と施設予約

(操作例)1月23日の生涯学習センター会議室(第1+第2)を9時から12時まで合唱で利用する場合

[予約申込]ボタンを押してください。

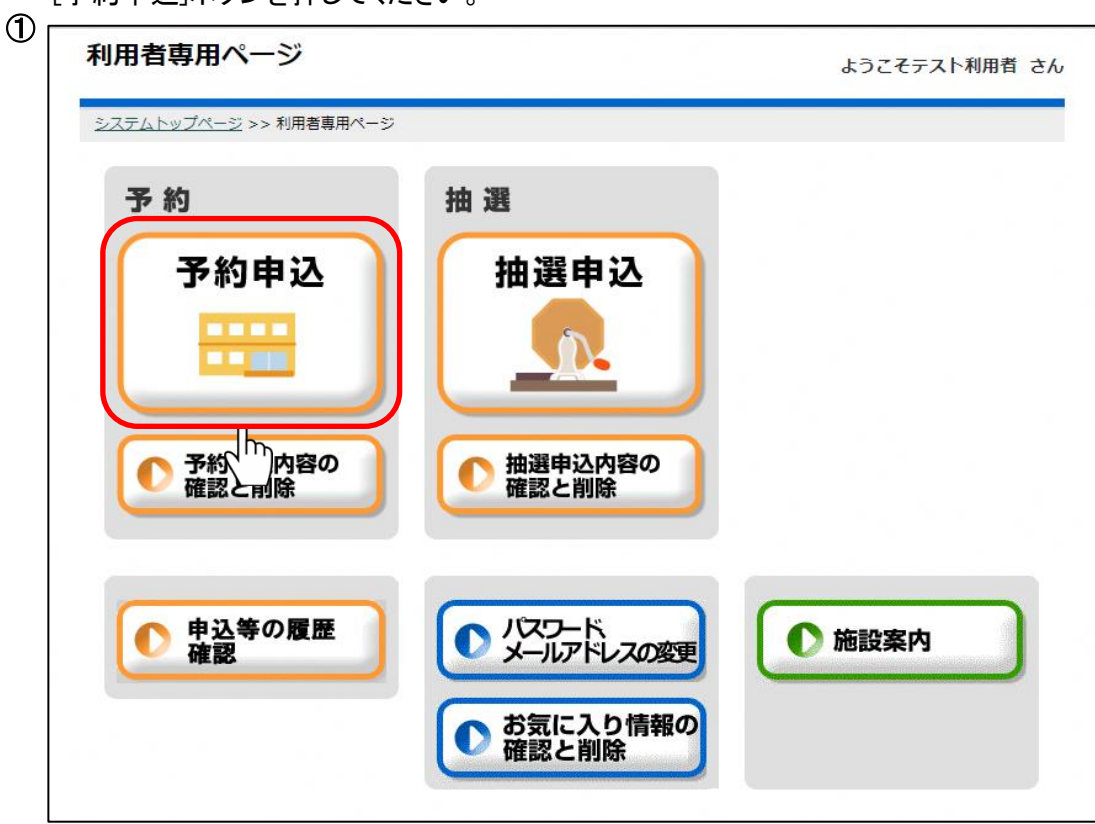

空き状況の確認・予約を行う施設分類を選択してください。 ログインされた利用者によって表示される施設分類が異なります。 ※選択した施設の種類によっては、数段階の選択肢が表示されます。

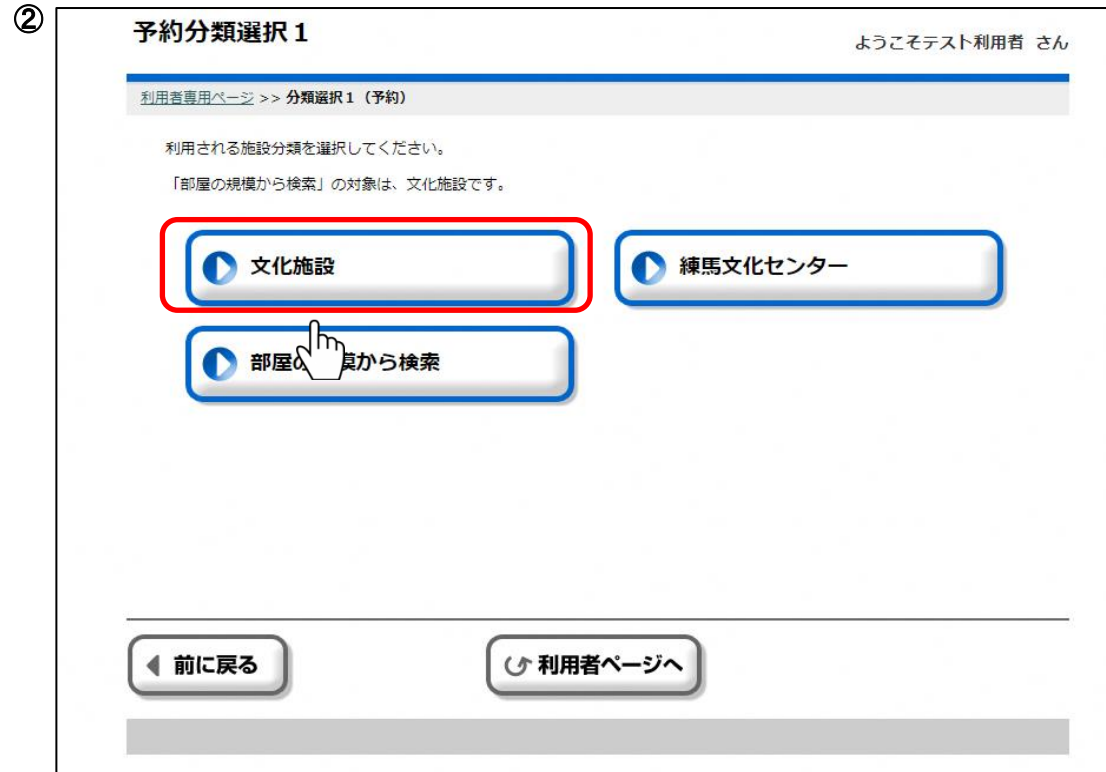

空き状況の確認・予約を行う目的を選択してください。

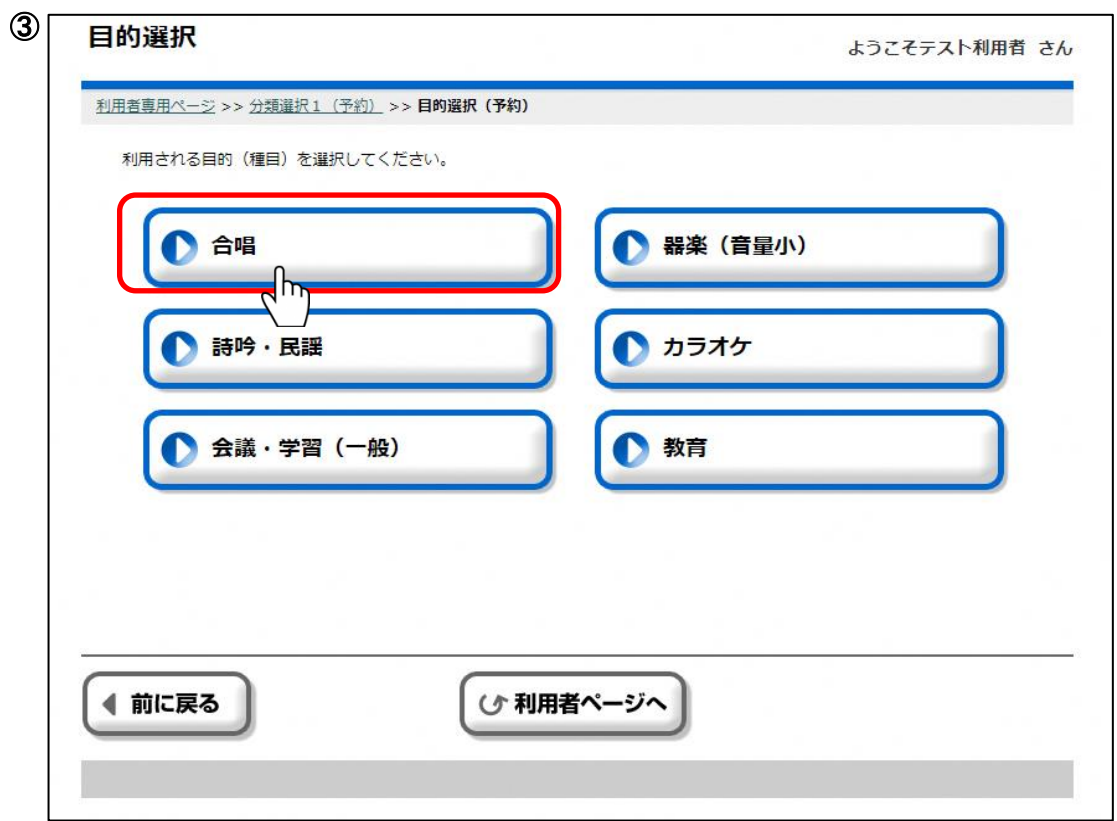

空き状況の確認・予約を行う施設を選択してください。

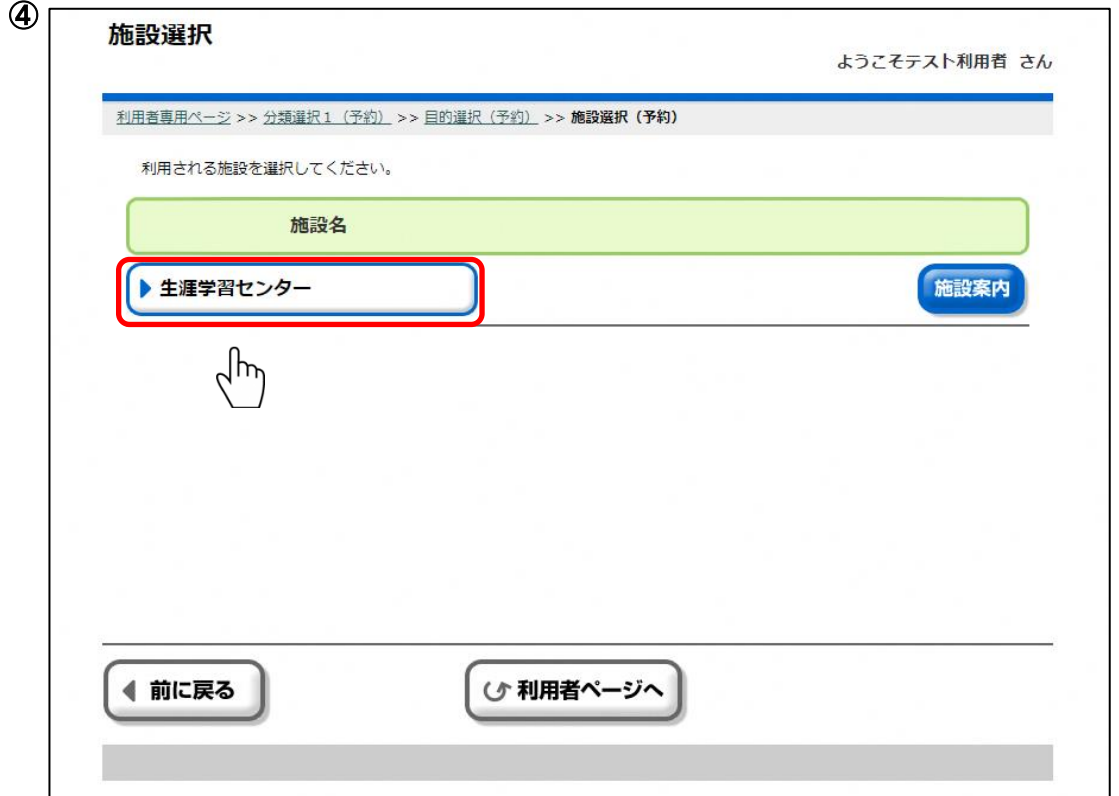

空き状況の確認・予約を行う「部屋・場所」を選択してください。

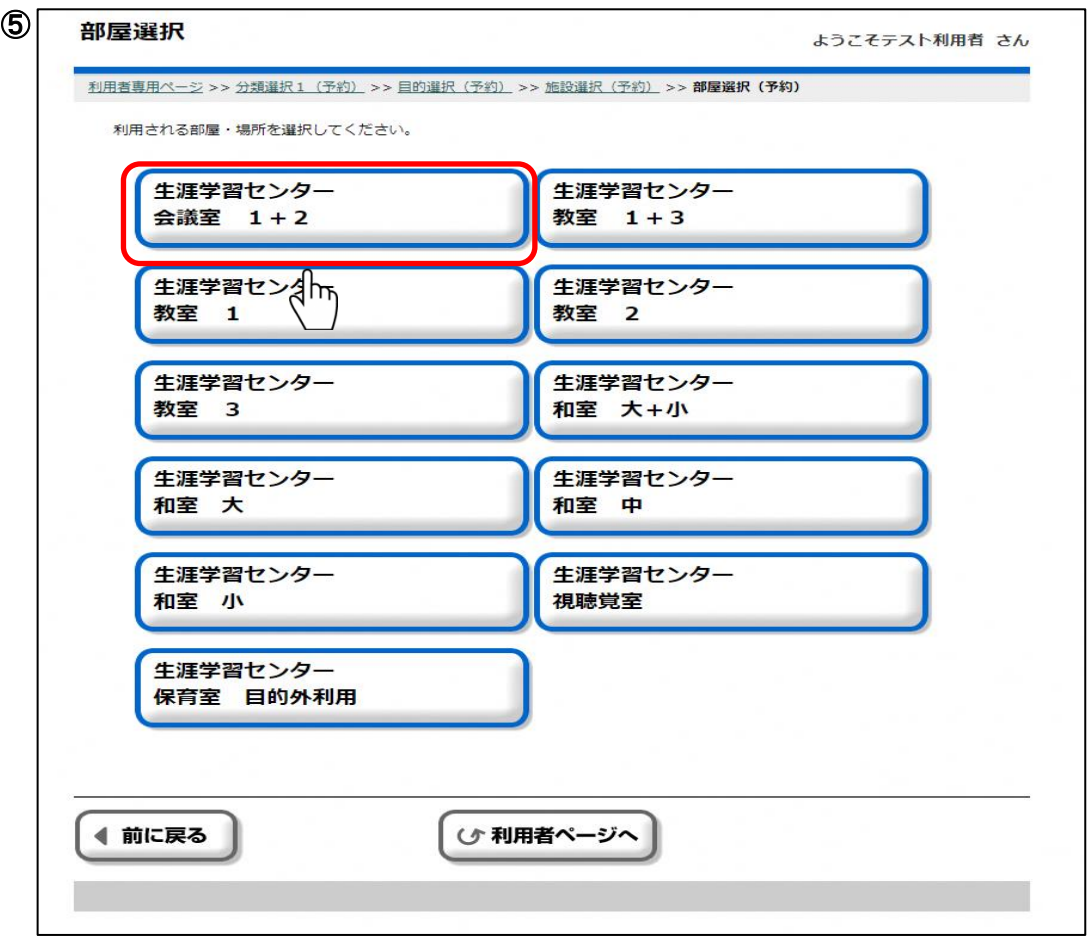

空き状況の確認・予約を行う日付を選択し[確定]ボタンを押してください。 特定の曜日のみ表示したい場合は、[曜日を絞る]から曜日を選択して[確定]ボタンを押してください。

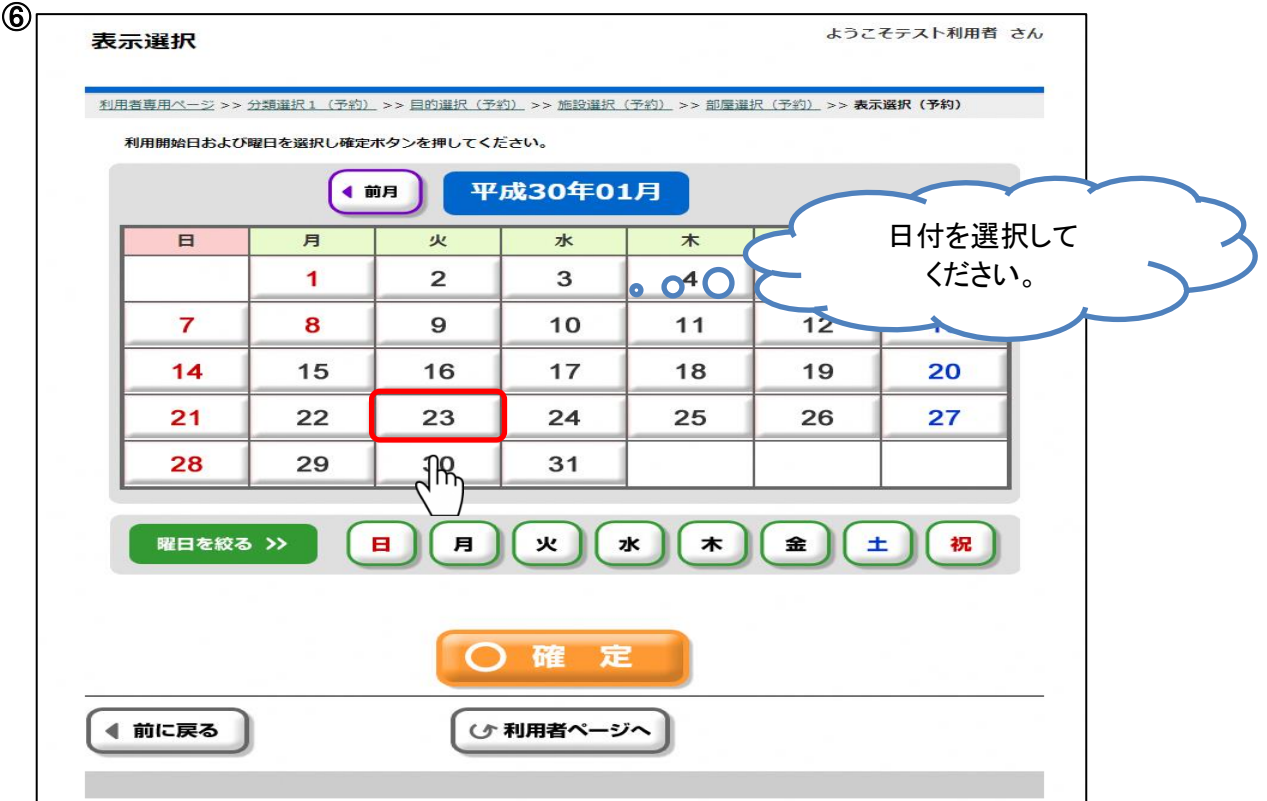

### 練馬区 公共施設予約システム ご利用の手引き(パソコン版) おおもの はんじゅつ かんたん操作

利用される開始時間(区分)を選択してください。 「前へ」「次へ」・・・1日単位で日付を前後に変更できます。 「前週」「翌週」・・・1週間単位で日付を前後に変更できます。 「前月」「次月」・・・1ヶ月単位で日付を前後できます。

[複数日表示]ボタンをクリックすると、施設ごとの1週間分の状況表示に切り替えることができます。 ※インターバル(12-13時や17-18時)の時間帯は、その時間帯を含む前後いずれかのコマを 続けて予約していない限り、予約することができません。

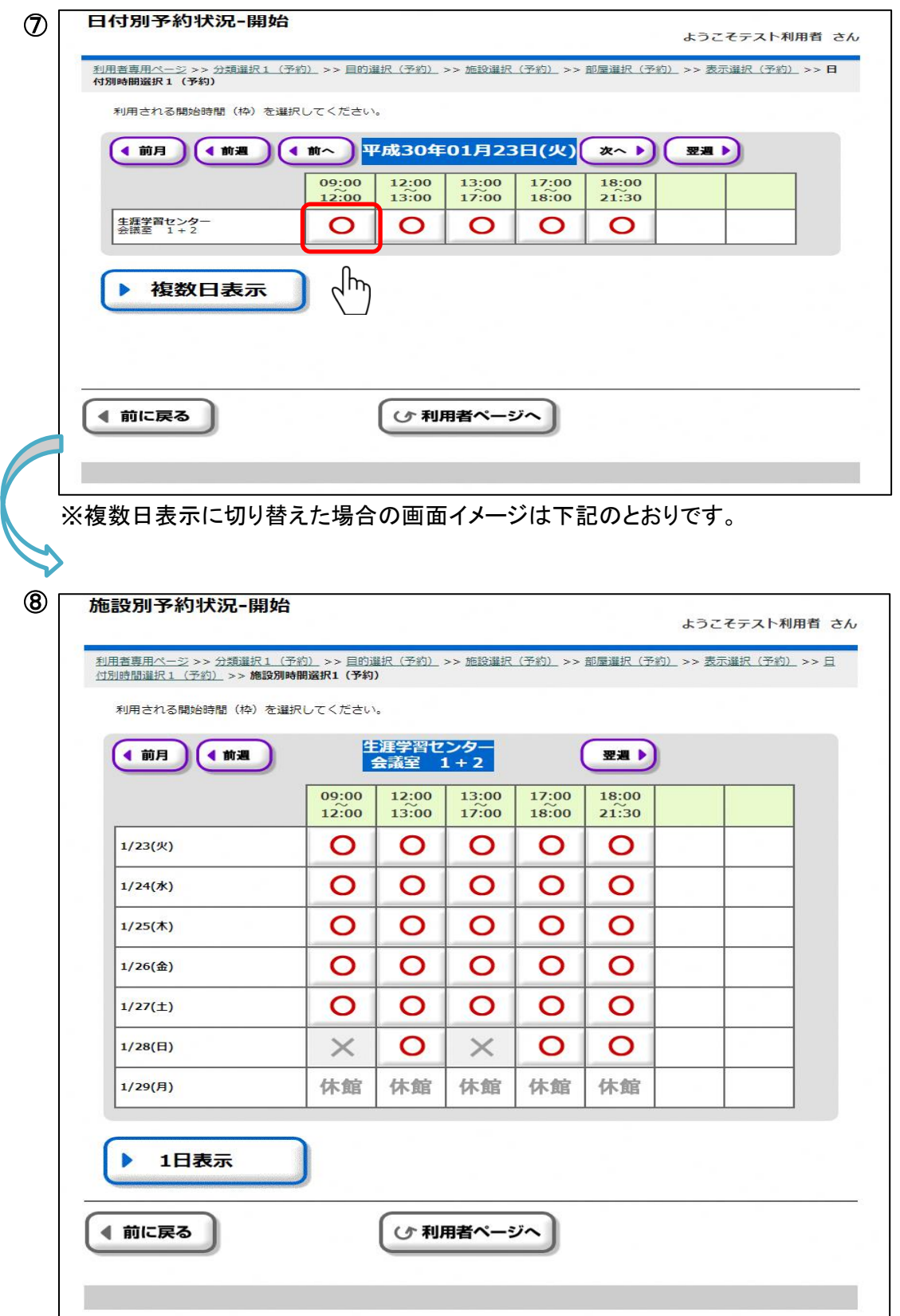

利用される終了時間(区分)を選択してください。 開始時間と同じ場合は同じ時間(区分)を選択してください。

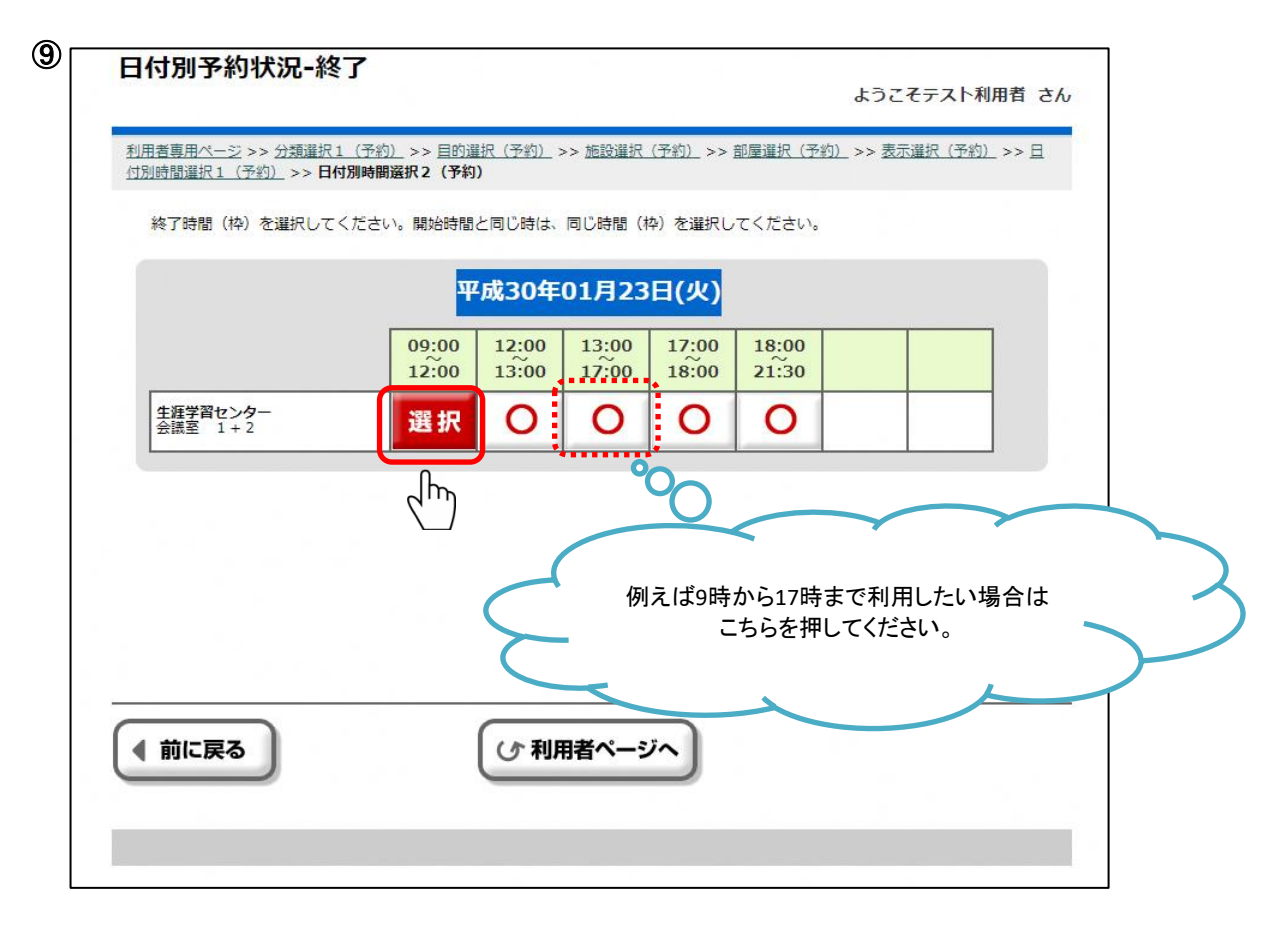

施設を利用する人数を入力し、[確定]ボタンを押してください。

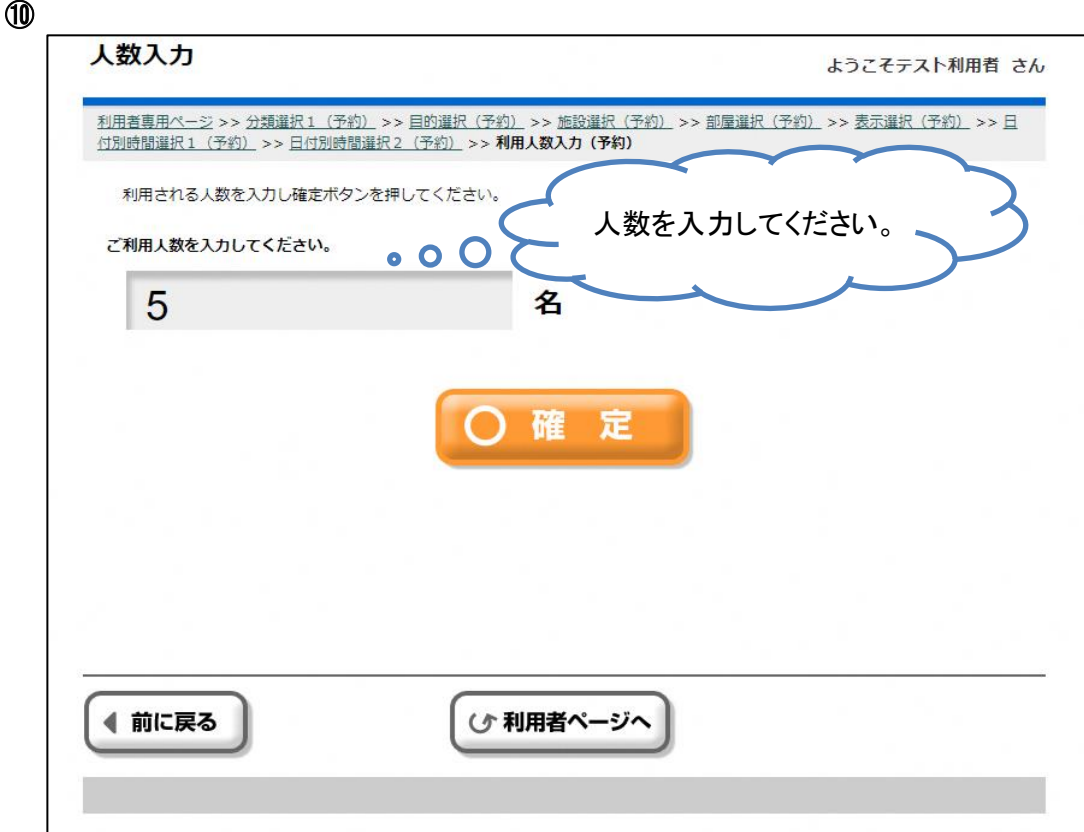

#### 練馬区 公共施設予約システム ご利用の手引き(パソコン版) おおもの はんじゅつ かんたん操作

選択した施設により、予約できる設備が表示されます。 設備を予約しない場合は、そのまま[確定]ボタンを押してください。 ※設備予約の手順については(2)設備予約をご参照ください

⑪

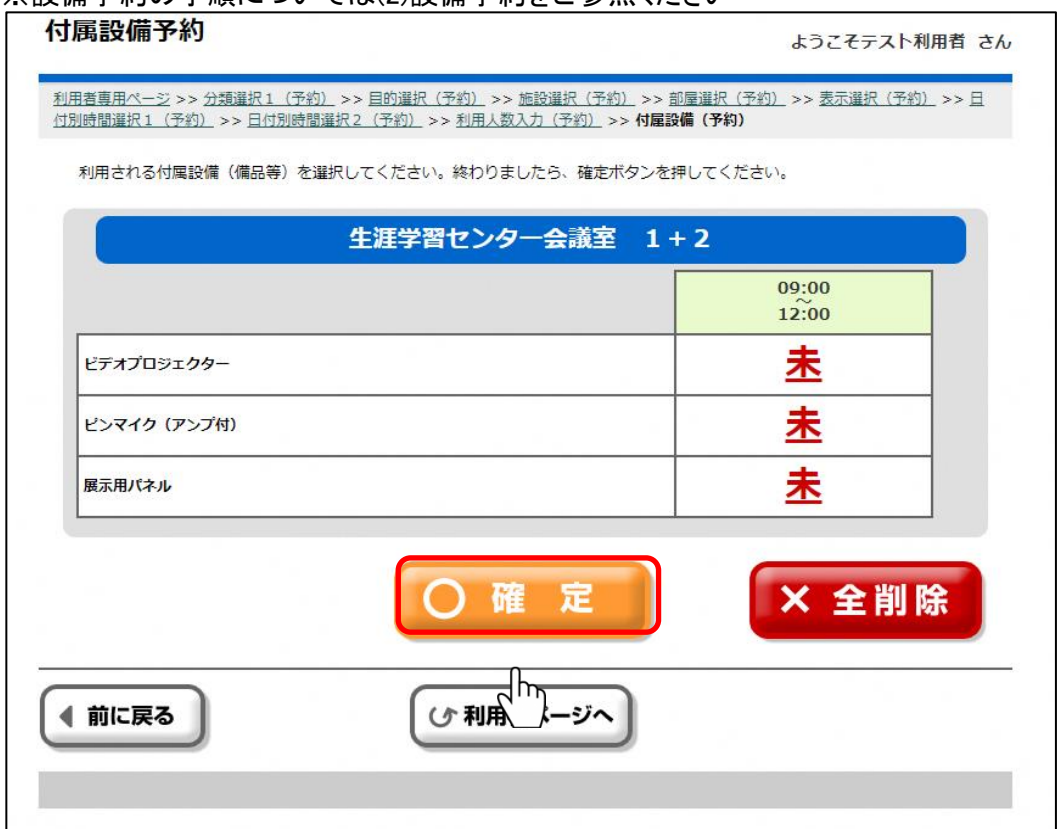

セットで別の部屋の予約を行うことができる部屋を選択した場合、セット予約申込画面が 表示されます。

セットで別の部屋の予約を行う場合、予約したい部屋名のボタンを押してください。 セットで別の部屋の予約を行わない場合、[セット申込無]ボタンを押してください。

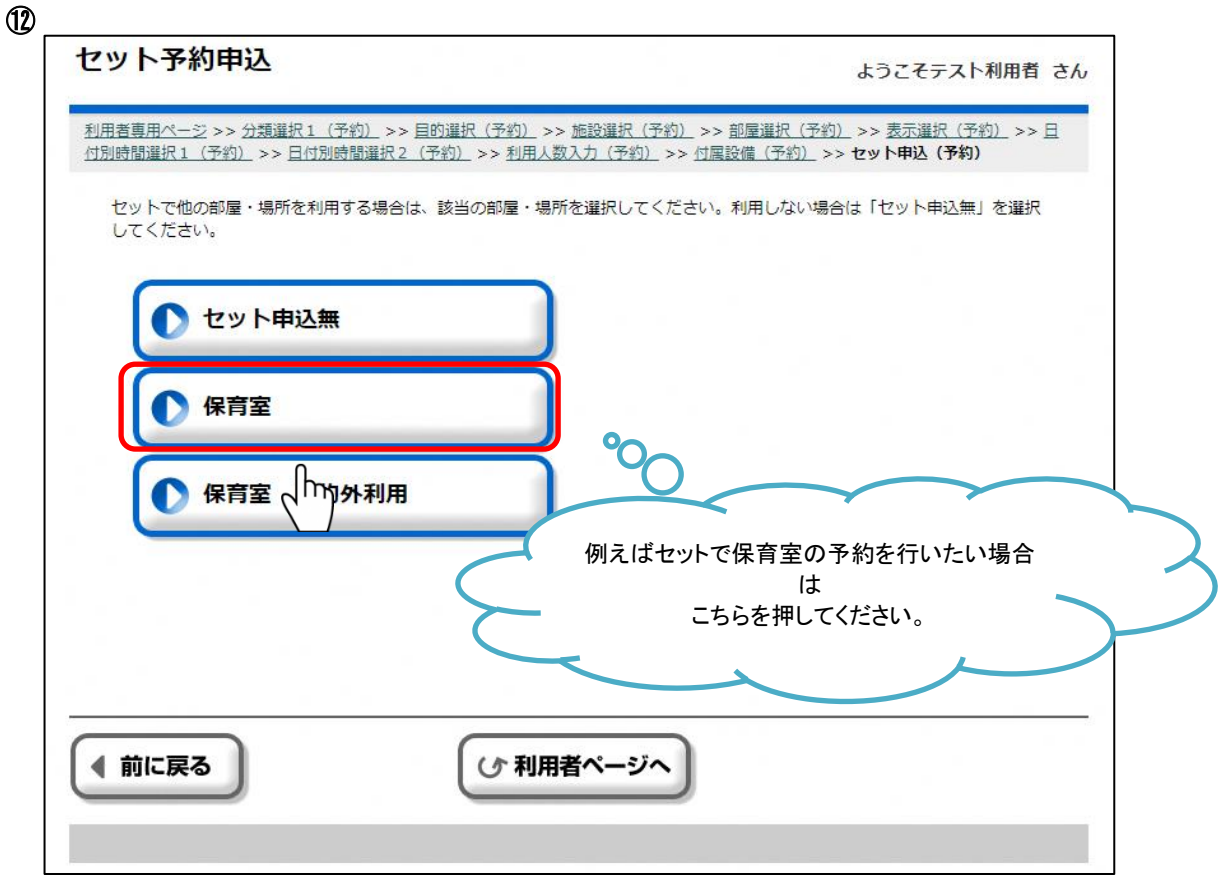

### 練馬区 公共施設予約システム ご利用の手引き(パソコン版) おおもの はんじゅつ かんたん操作

予約の内容をご確認いただき、よろしければ[確認]ボタンを押してください。 予約の内容を変更する場合、[前に戻る]ボタンを押して前の画面にお戻りください。 設備料金を選択すると、設備の明細毎の料金を確認することができます。 ※予約の「本」は仮予約ではなく本予約であることを意味しています。

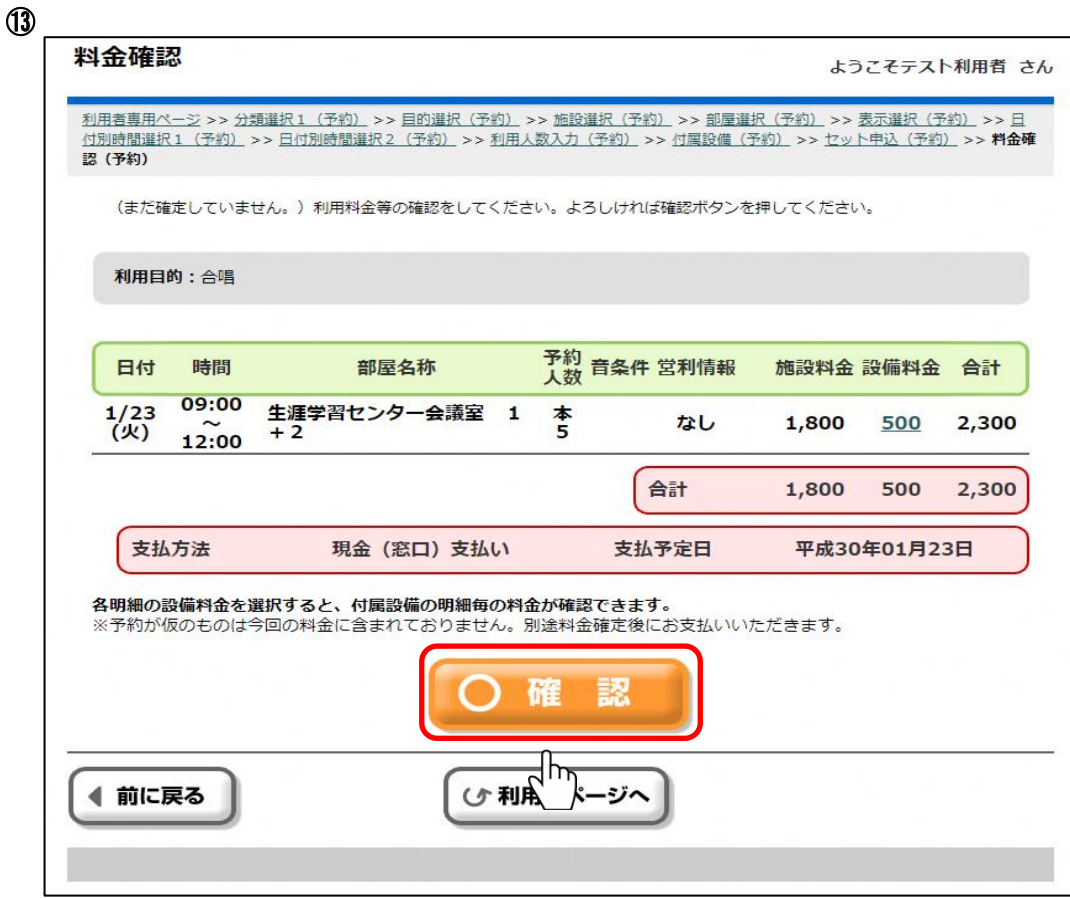

### 予約の最終確認を行います。

予約を確定する場合は[はい]を、確定しない場合は[いいえ]を押してください。

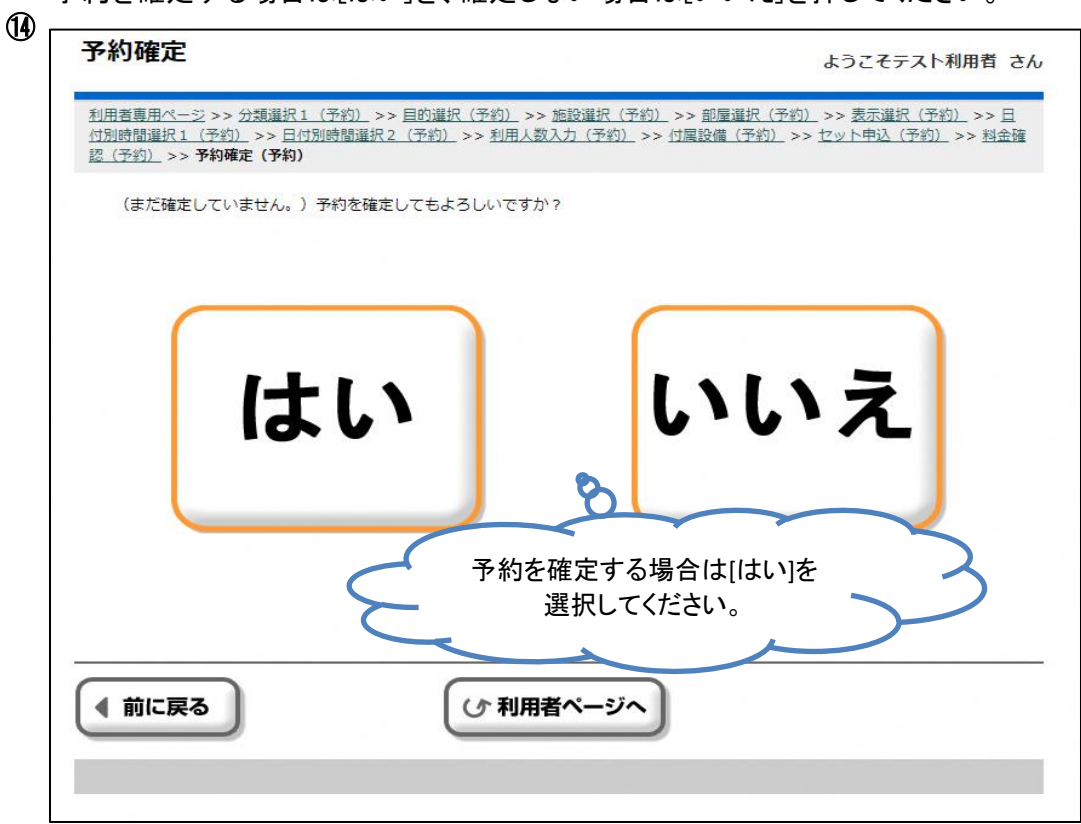

前画面にて[はい]を選択した場合、予約が確定されます。 予約内容をお確かめください。 [お気に入りへ登録]ボタンを押下すると、今回の予約の条件をお気に入りに登録することが できます。

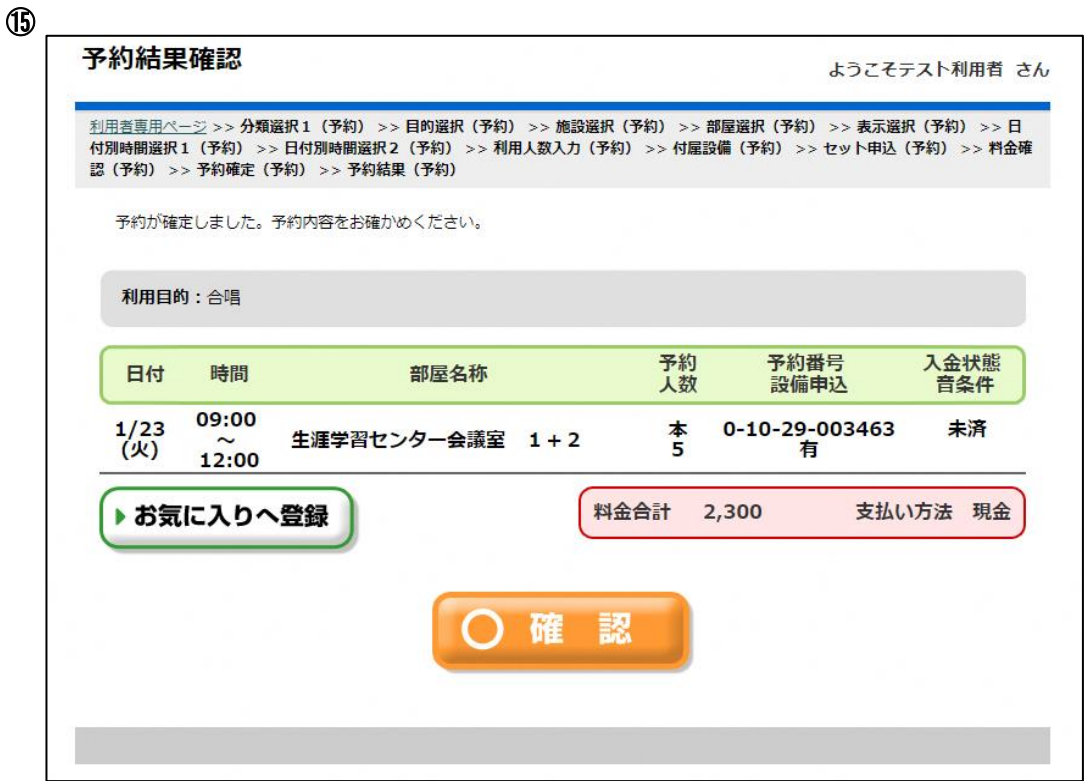

(2)設備予約

(操作例)施設予約とあわせてビデオプロジェクターを予約する場合。

予約可能な設備がある部屋を選択した場合、施設予約時の人数入力画面の次に設備予約画面が 表示されます。

設備予約を行う場合は予約する設備の[未]を押してください。 設備予約を行わない場合はそのまま[確定]ボタンを押してください。

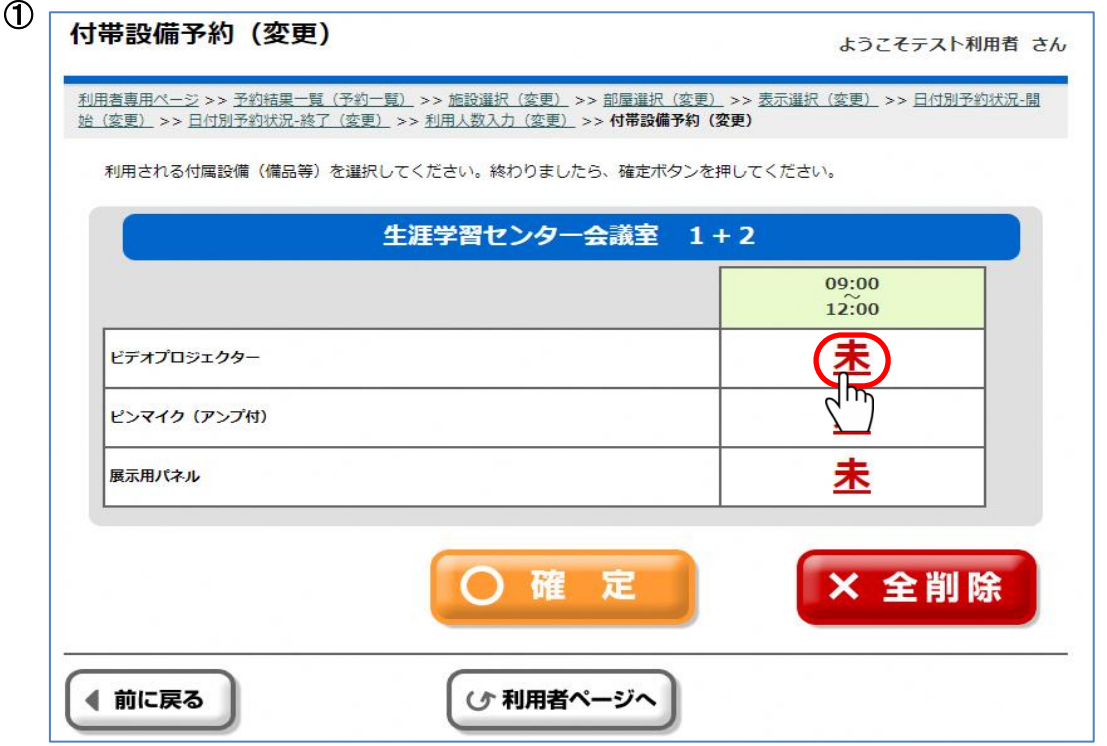

予約する設備の[未]を押した場合、数量入力画面に遷移します。 現在の在庫数以下の数量を入力し、[確定]ボタンを押してください。

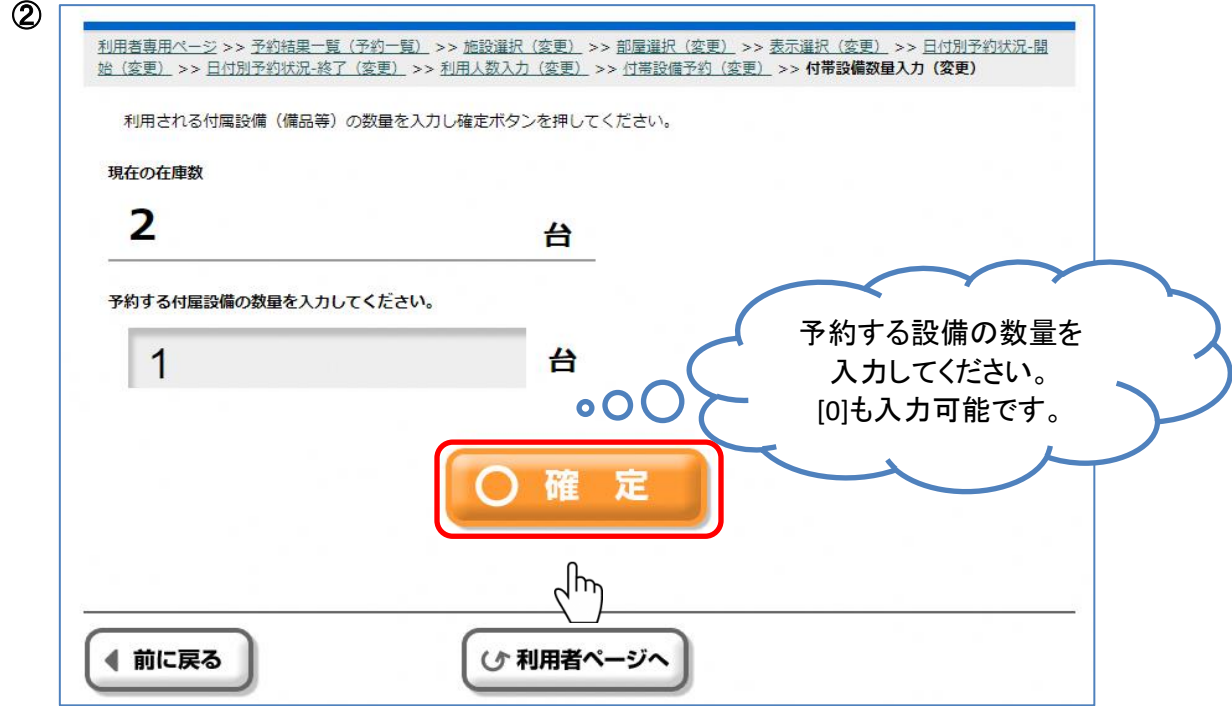

数量を入力し[確定]ボタンを押すと、設備予約画面に遷移します。 設備を追加する場合は同様の手順で追加してください。 すべての設備を追加後、内容を確認し[確定]ボタンを押してください。 [全削除]ボタンを押すと入力した設備がすべて削除されます。

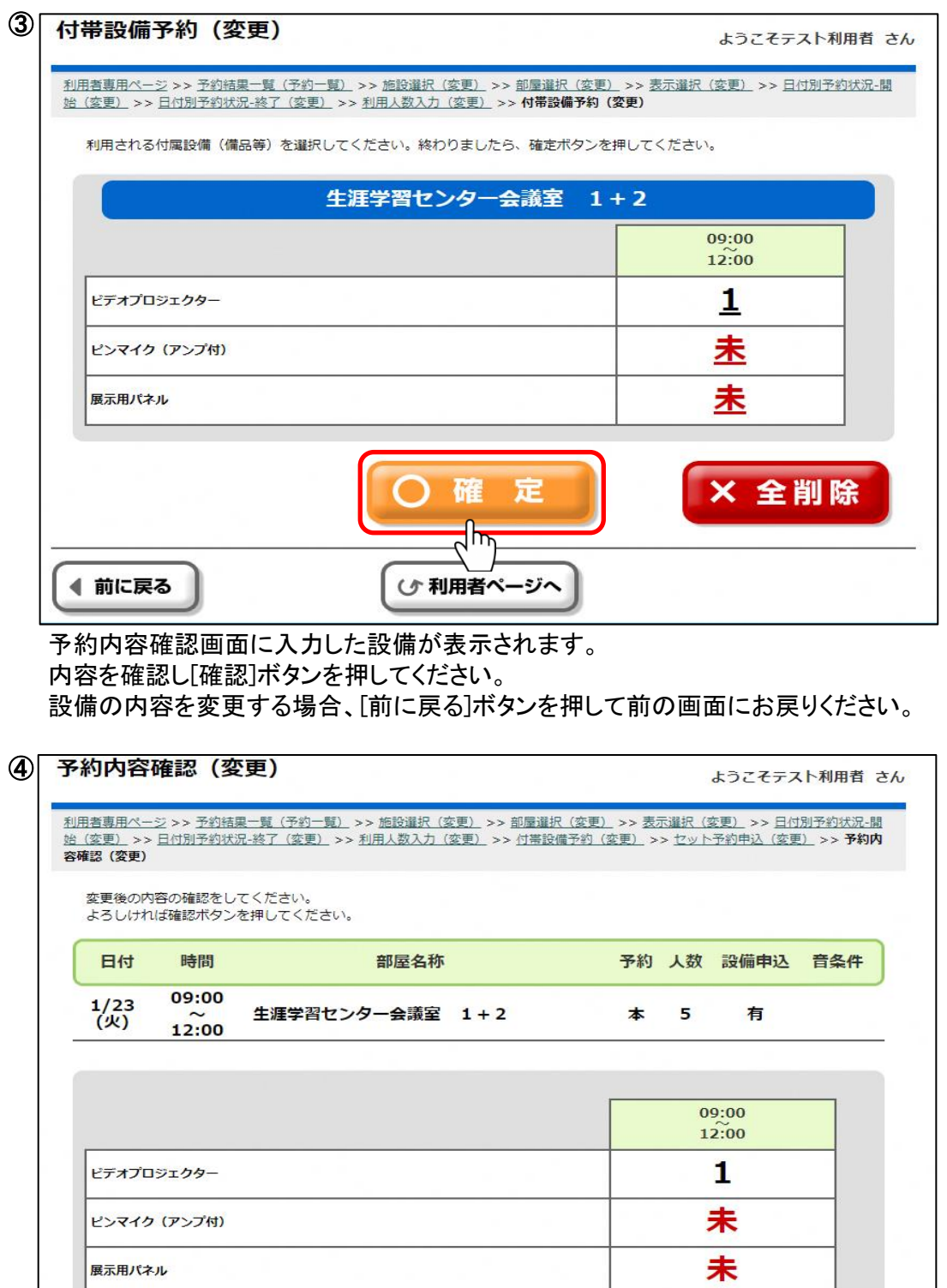

設備の料金をご確認いただき、よろしければ[確認]ボタンを押してください。 設備の内容を変更する場合、[前に戻る]ボタンを押して前の画面にお戻りください。 その後の流れは施設予約時と同様になります。

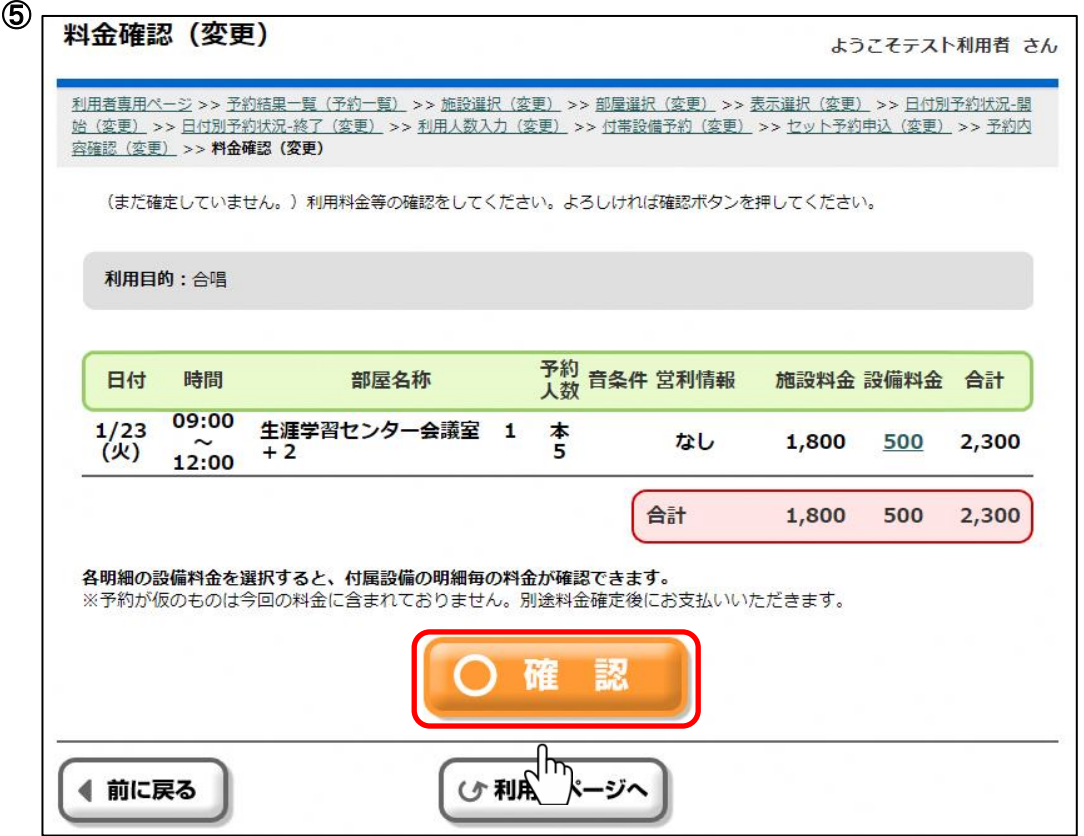

(3)予約申込内容の確認

利用者専用ページにて[予約申込内容の確認と削除]ボタンを押してください。 料金確認を行う場合、確認したい予約の[選択]ボタンを押下し[料金確認]ボタンを押してください。 設備予約の確認を行う場合、確認したい予約の[選択]ボタンを押下し[付属設備の予約・修正] ボタンを押してください。

※予約申込内容は予約番号ごとに1行が表示されます。

連続した時間帯の予約でも予約番号が同じ場合は、1行で表示されますので、ご注意ください。

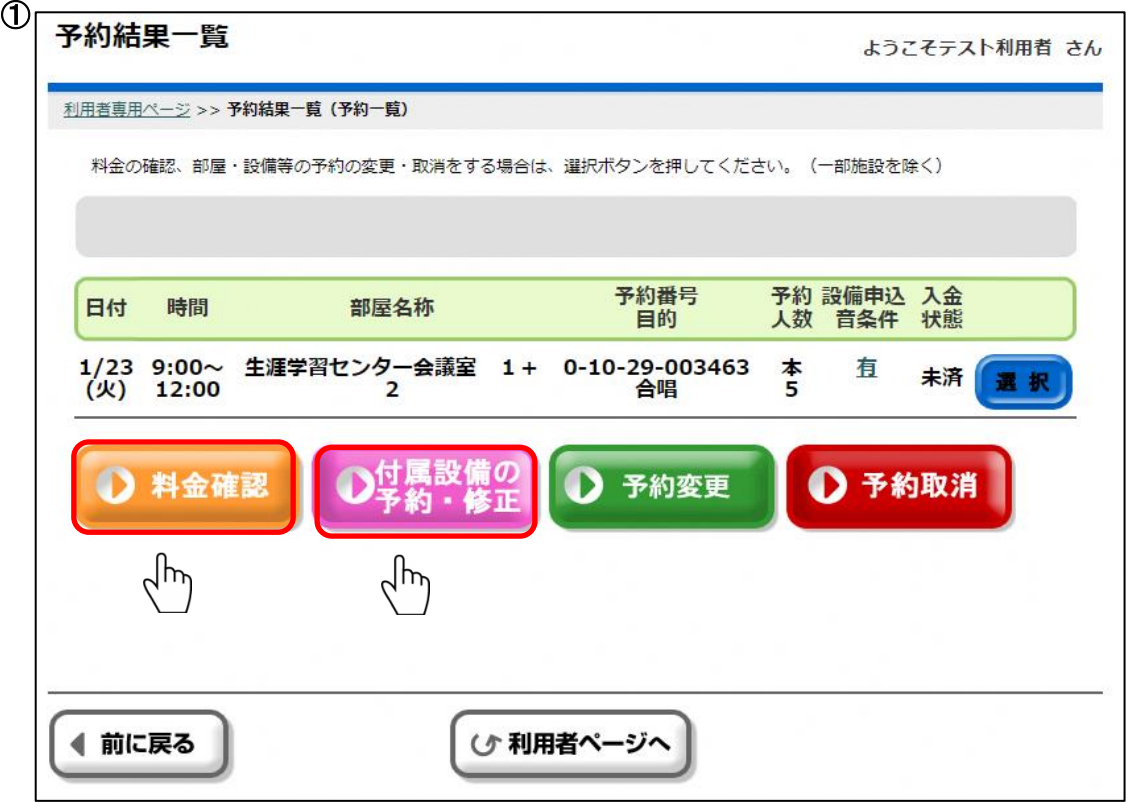

(4)予約申込内容の変更・取消

利用者専用ページにて[予約申込内容の確認と削除]ボタンを押してください。

<設備予約の変更・取消>

(操作例)ビデオプロジェクターに加えてピンマイクも予約したい場合。

変更もしくは取消したい予約の[選択]ボタンを押下し[付属設備の予約・修正]ボタンを押すと 付属設備予約画面に遷移します。

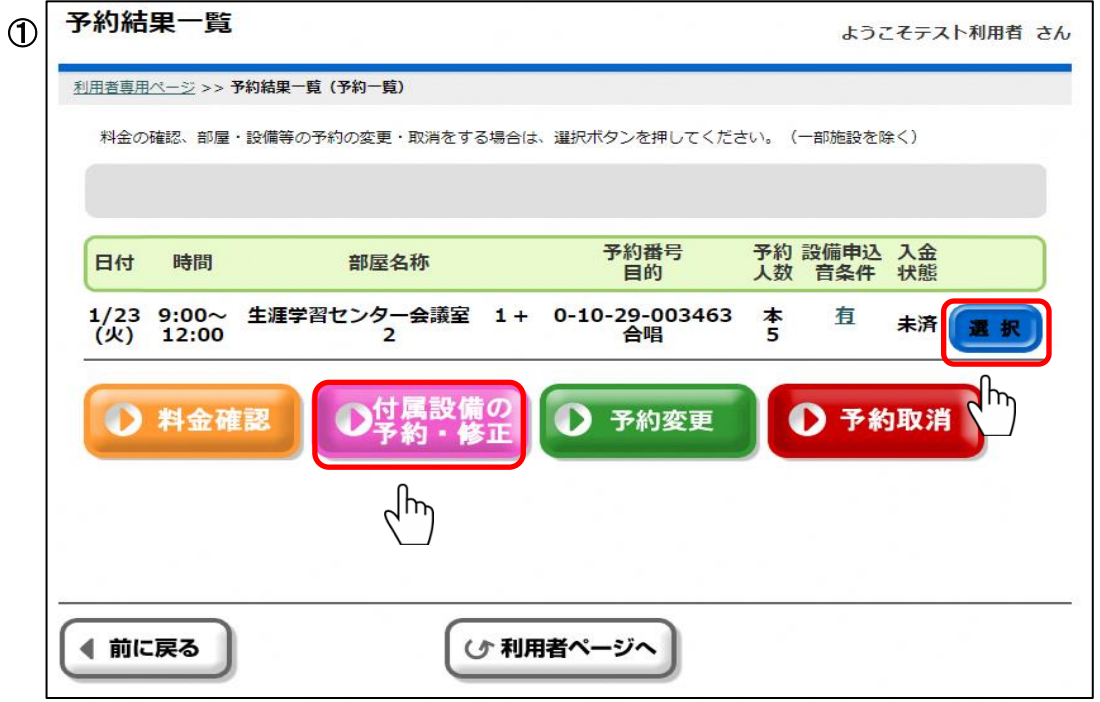

変更もしくは削除したい設備の数量もしくは[未]を選択してください。 [全削除]ボタンを押すと入力した設備がすべて削除されます。

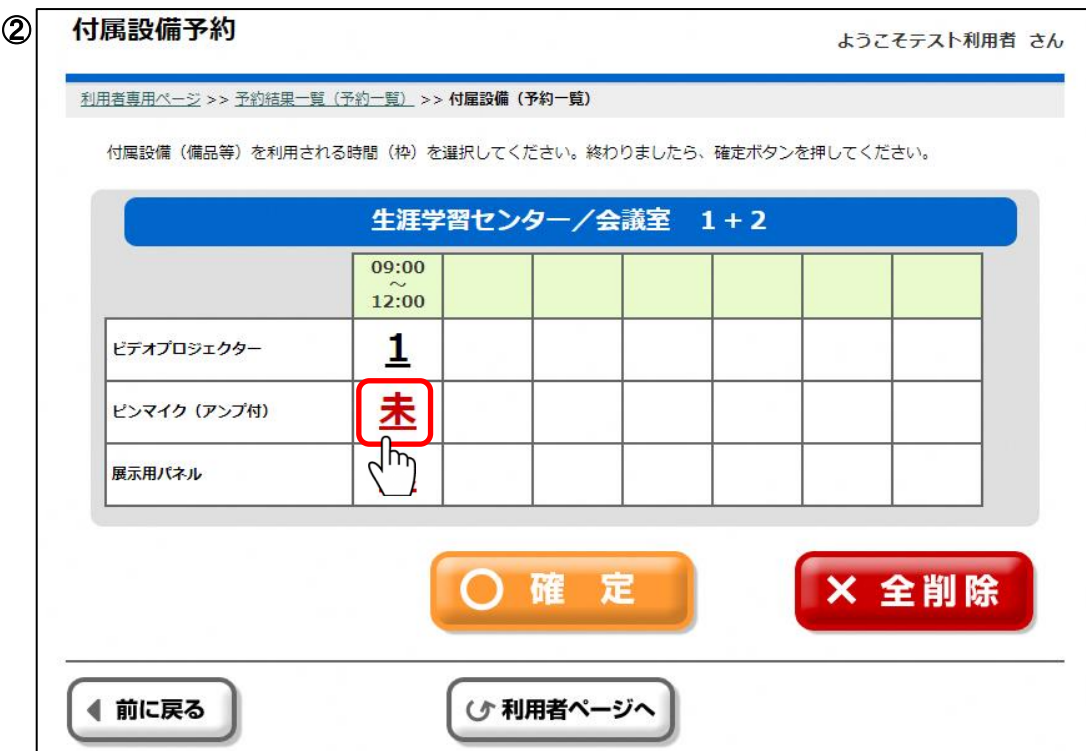

現在の在庫数以下の数量を入力し、[確定]ボタンを押してください。 設備を取り消す場合は0を入力してください。

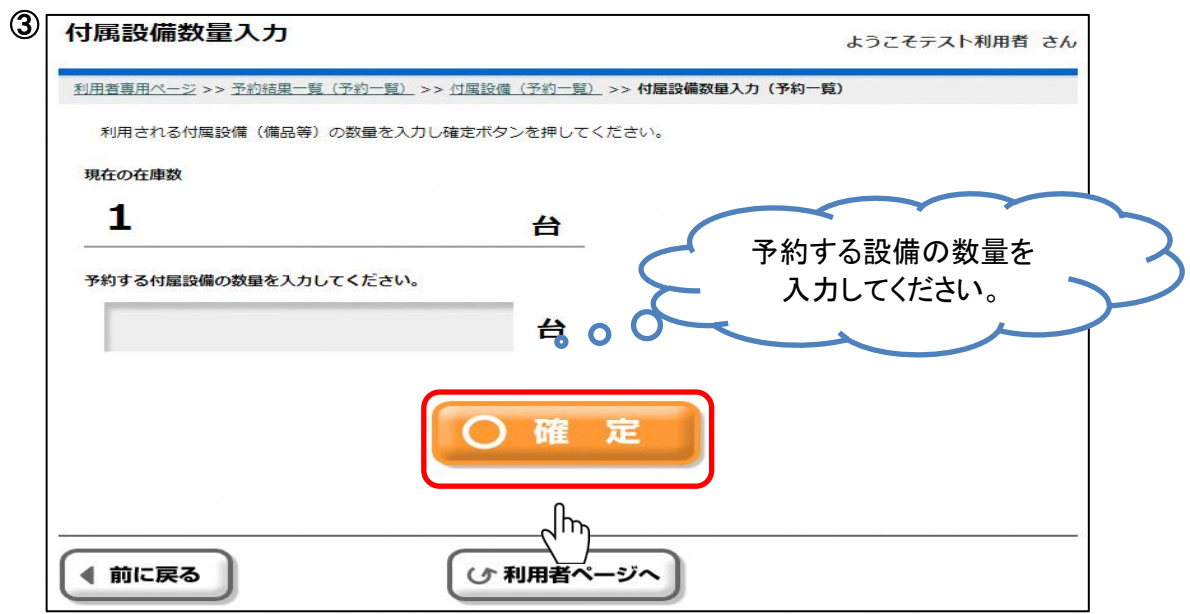

数量を入力し[確定]ボタンを押すと、設備予約画面に遷移します。 設備を追加する場合は同様の手順で追加してください。 すべての設備を追加後、内容を確認し[確定]ボタンを押してください。 [全削除]ボタンを押すと入力した設備がすべて削除されます。

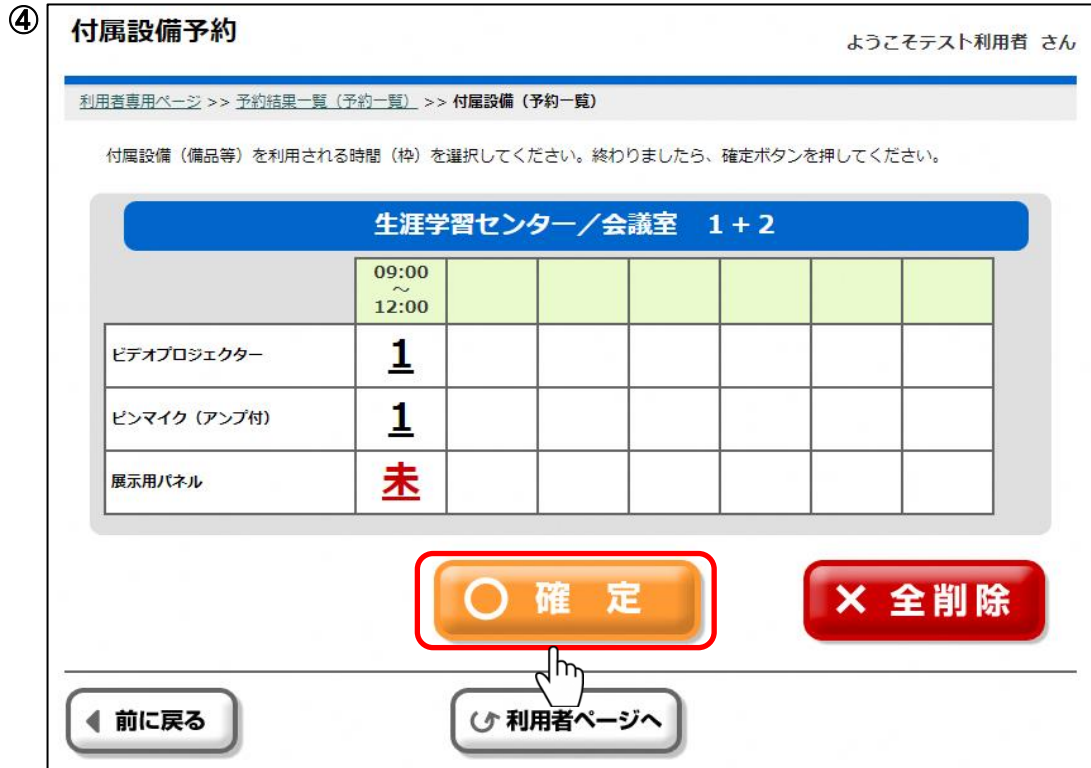

設備の料金をご確認いただき、よろしければ[確認]ボタンを押してください。 設備の内容を変更する場合、[前に戻る]ボタンを押して前の画面にお戻りください。

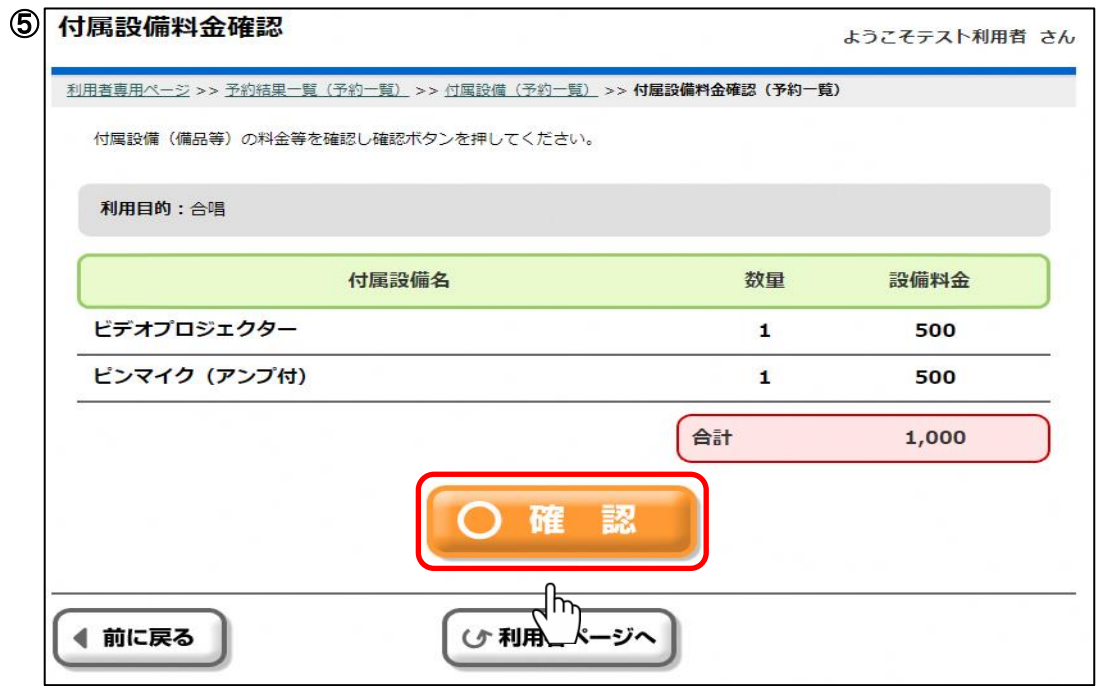

設備予約の最終確認を行います。

設備予約を確定する場合は[はい]を、確定しない場合は[いいえ]を押してください。

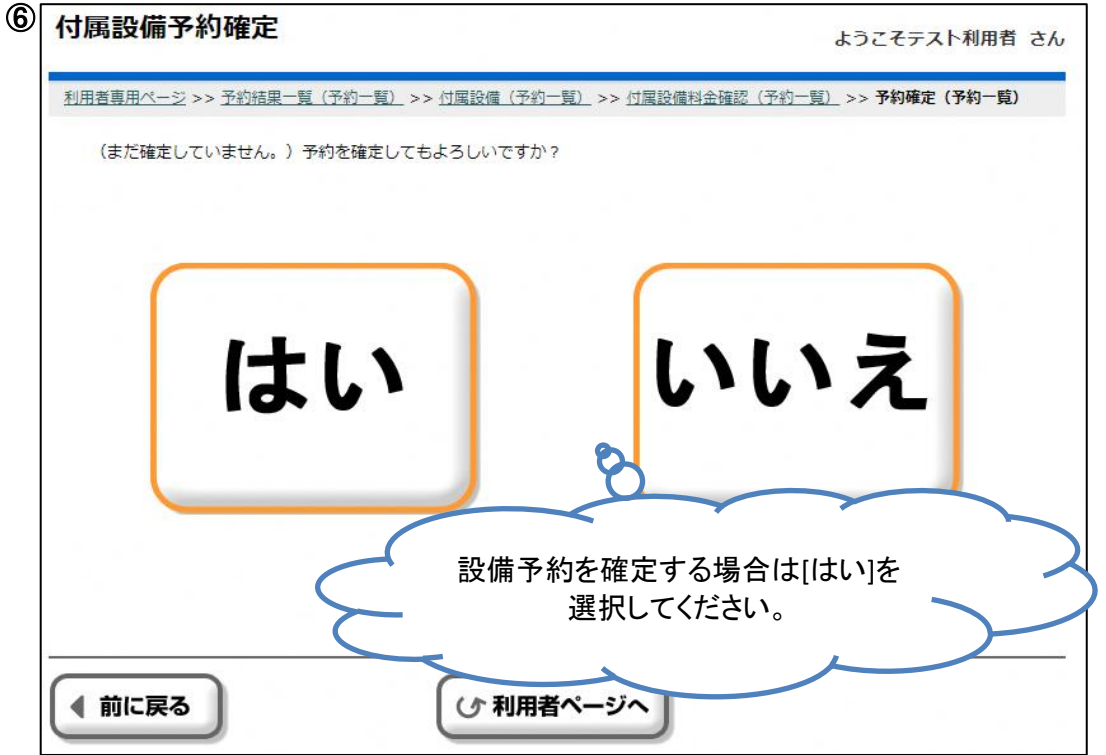

前画面にて[はい]を選択した場合、設備予約が確定されます。 予約内容をお確かめください。 [確定]ボタンを押すと予約結果一覧画面に遷移します。 ※前画面にて[はい]を選択した時点で、設備予約は確定しています。

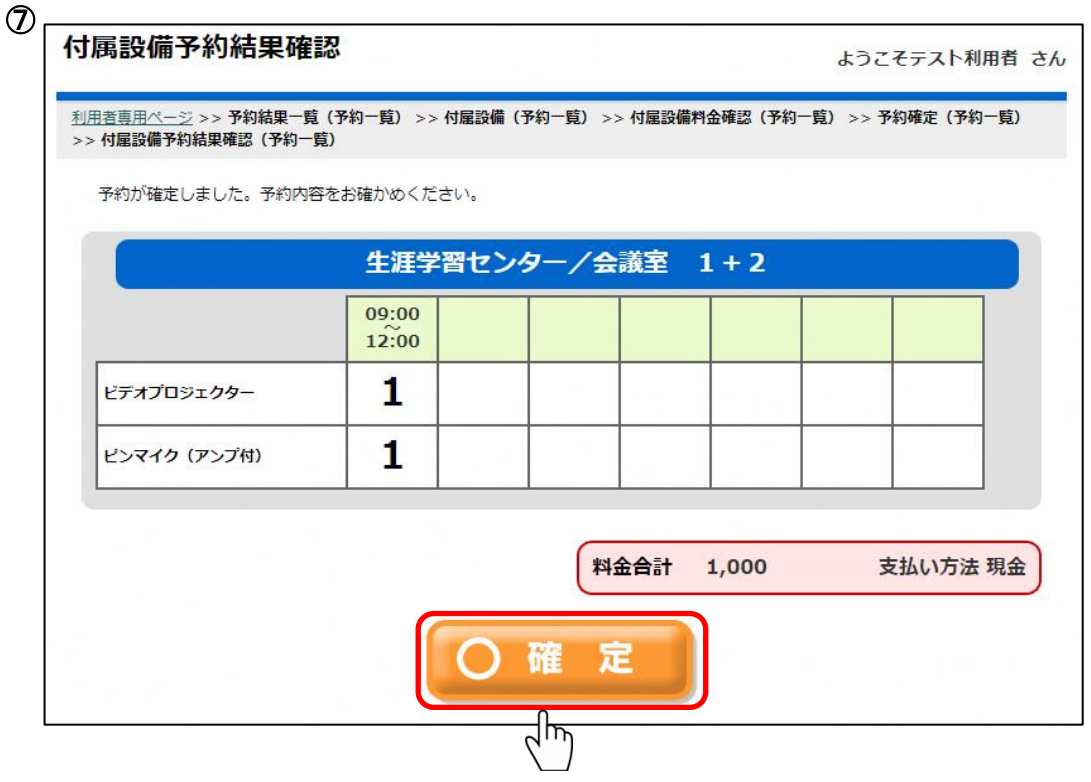

<施設予約の変更>

(操作例)1月23日の生涯学習センター会議室(第1+第2)の予約時間を9時~12時から 9時~17時に変更したい場合。

変更したい予約の[選択]ボタンを押下し[予約変更]ボタンを押すと予約変更画面に遷移します。

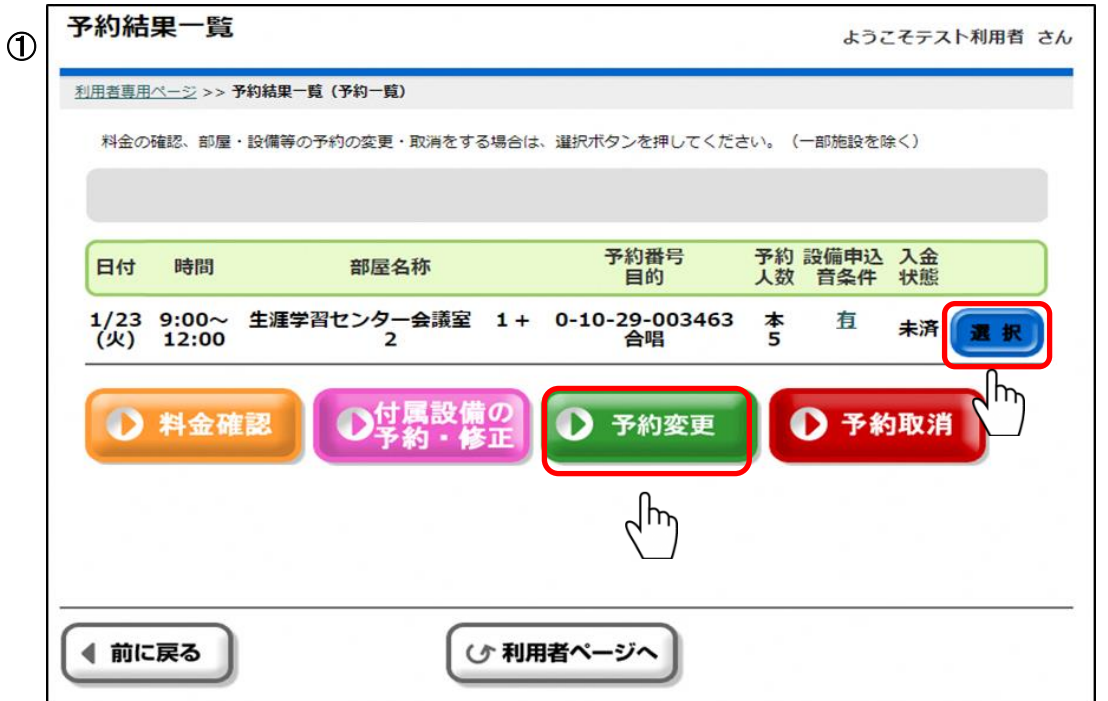

変更後の部屋を選択してください。日付・時間のみ変更する場合は同じ部屋を選択してください。 部屋選択後の流れは[4.予約 (1)空き状況の確認と施設予約] の画像⑥~⑰と同様です。

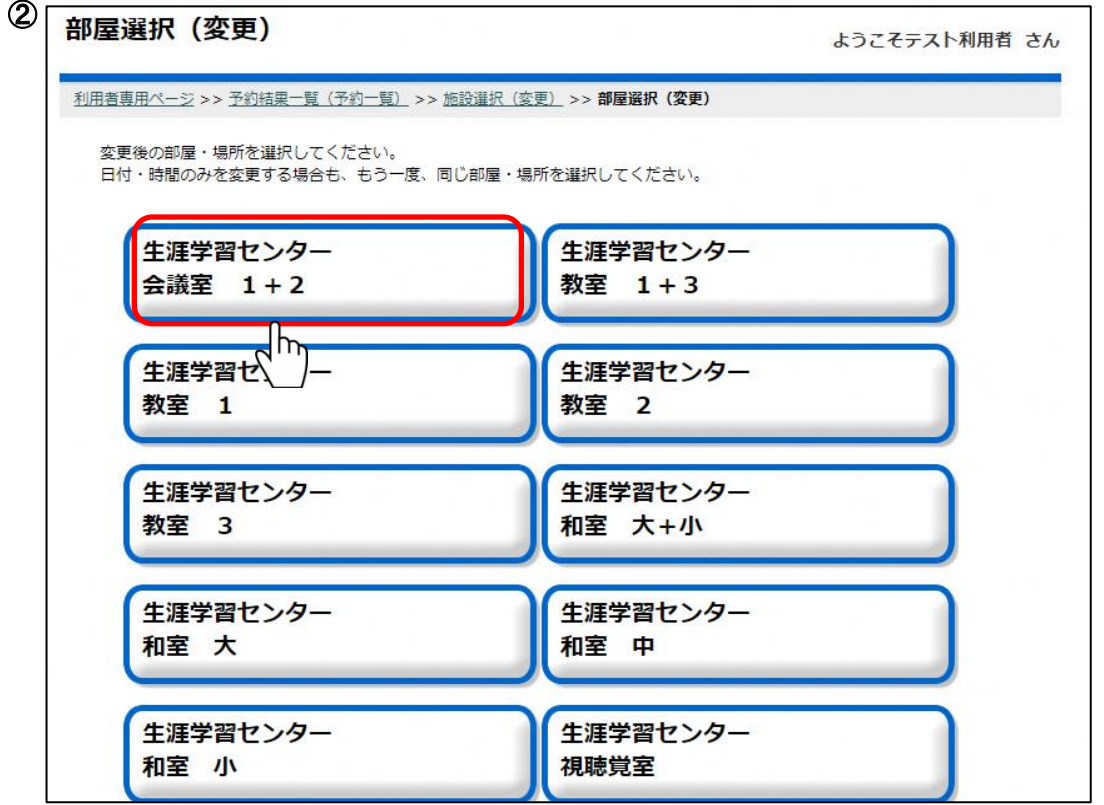

<施設予約の取消>

取消したい予約の[選択]ボタンを押下し[予約取消]ボタンを押すと予約取消確認画面に遷移します。

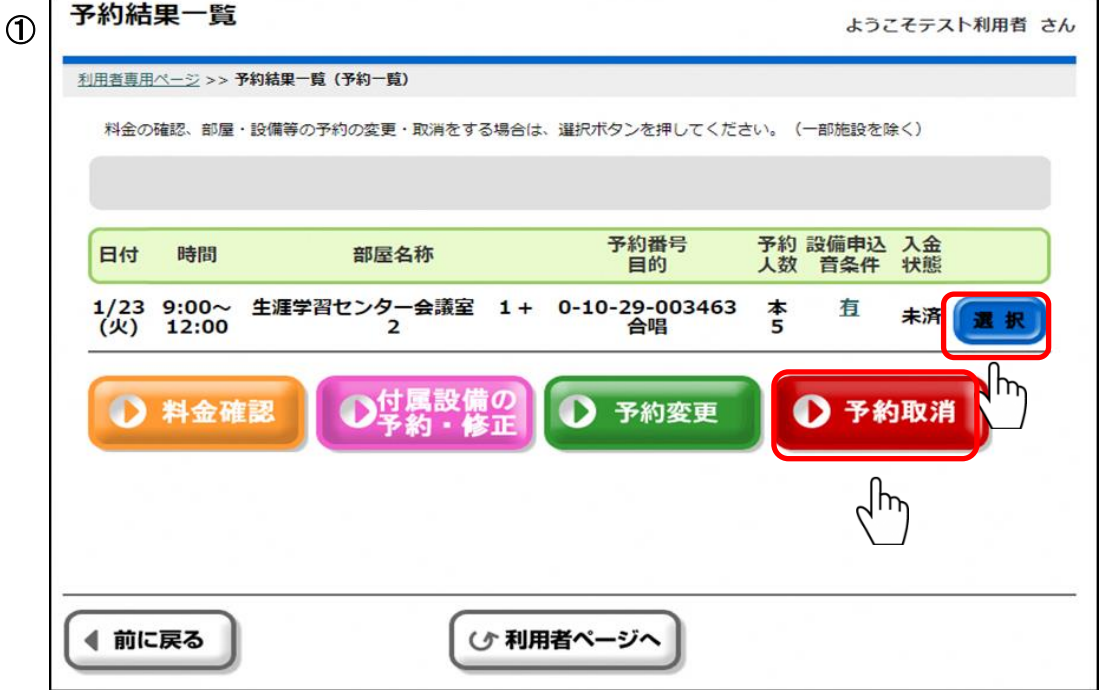

取消する場合[はい]を、取消しない場合は[いいえ]を選択してください。

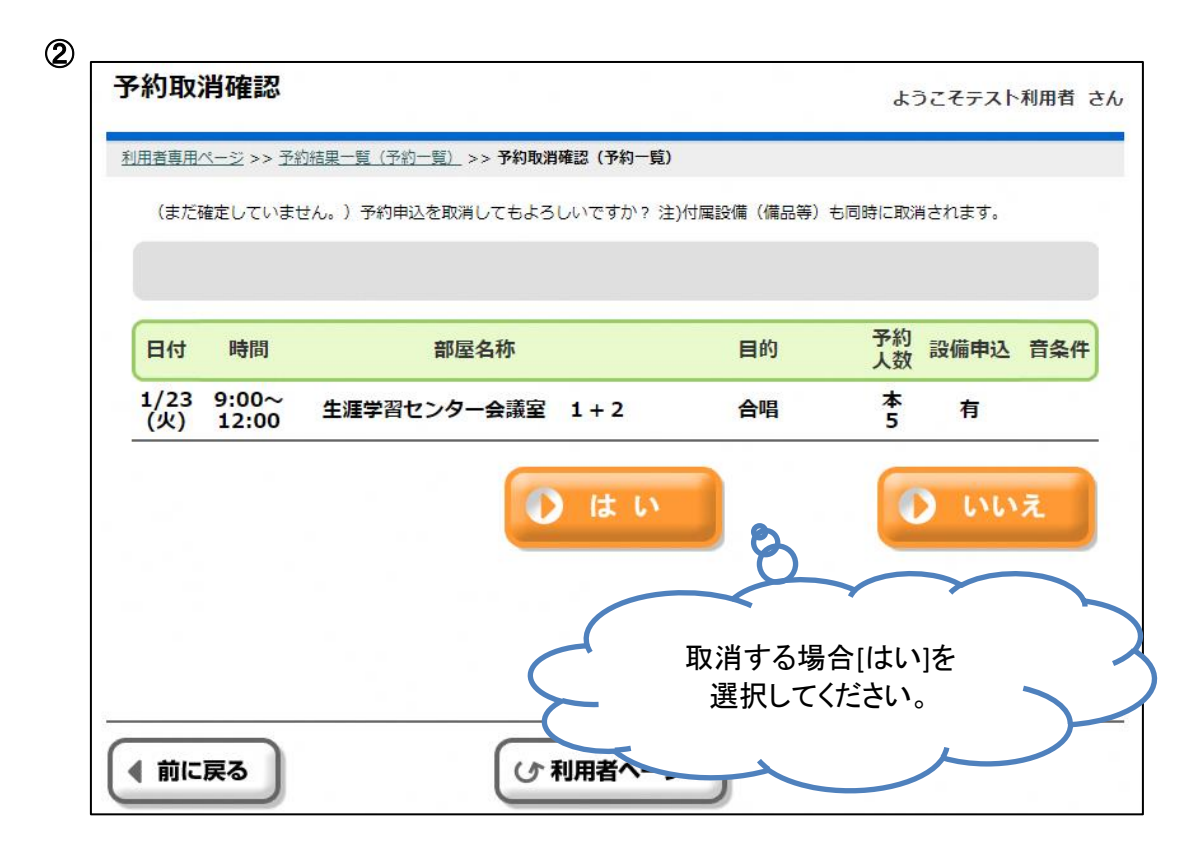

[はい]を選択すると予約が取り消され、取消完了画面に遷移します。 取り消した内容をご確認ください。

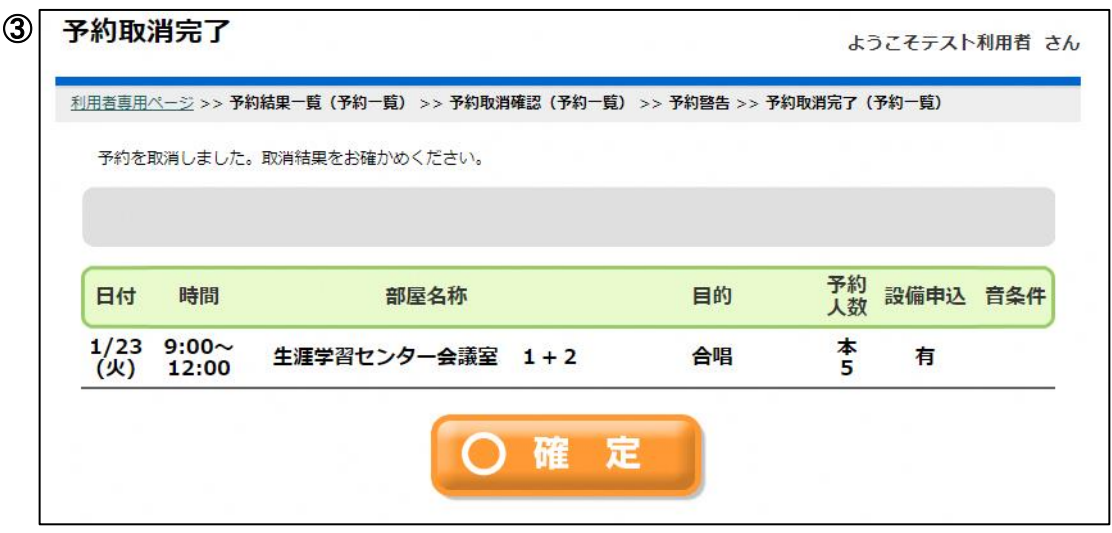

※時間を延ばす場合は「変更」機能から操作してください。別予約にすると件数枠を使う場合があります。 (例)13~17時の予約を13~21時に変更=1枠。 別に17~21時を予約すると13~17時と合わせて2枠。 ※利用日の7日前を過ぎてから取消および予約時間の削減を行うと、利用制限がかかる場合があります。 (例)利用日の7日前を過ぎてから、会議室1の予約をやめて同じ利用日の会議室2を予約する場合、 「変更」機能から操作してください。

## 5.抽選

#### 抽選申込期間中

(1)抽選申込状況の確認と抽選申込

(操作例)4月10日の生涯学習センター会議室(第1+第2)を9時から12時まで合唱で利用する場合

[抽選申込]ボタンを押してください。

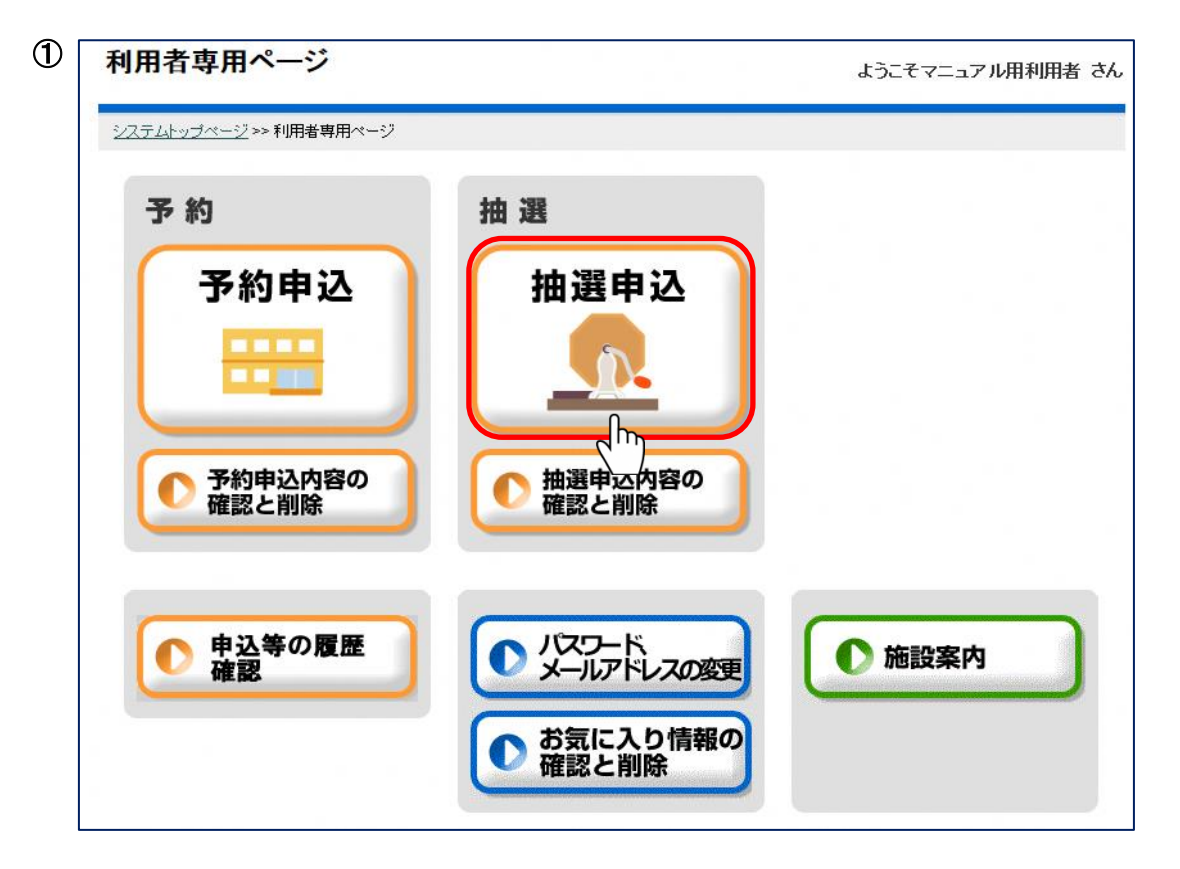

[4.予約 (1)空き状況の確認と施設予約]の画像②~⑥と同様に抽選申込を行う「部屋・場所」、 日付を選択してください。

抽選申込される開始時間(区分)を選択してください。 「前へ」「次へ」・・・1日単位で日付を前後に変更できます。 「前週」「翌週」・・・1週間単位で日付を前後に変更できます。 「前月」「次月」・・・1ヶ月単位で日付を前後できます。

[複数日表示]ボタンをクリックすると、施設ごとの1週間分の状況表示に切り替えることができます。 ※1名の利用者様が同じ施設の同じ時間帯に対して、複数の抽選申込することができます。 ※インターバル(12-13時や17-18時)の時間帯は、その時間帯を含む前後いずれかのコマを 続けて抽選申込していない限り、抽選申込することができません。

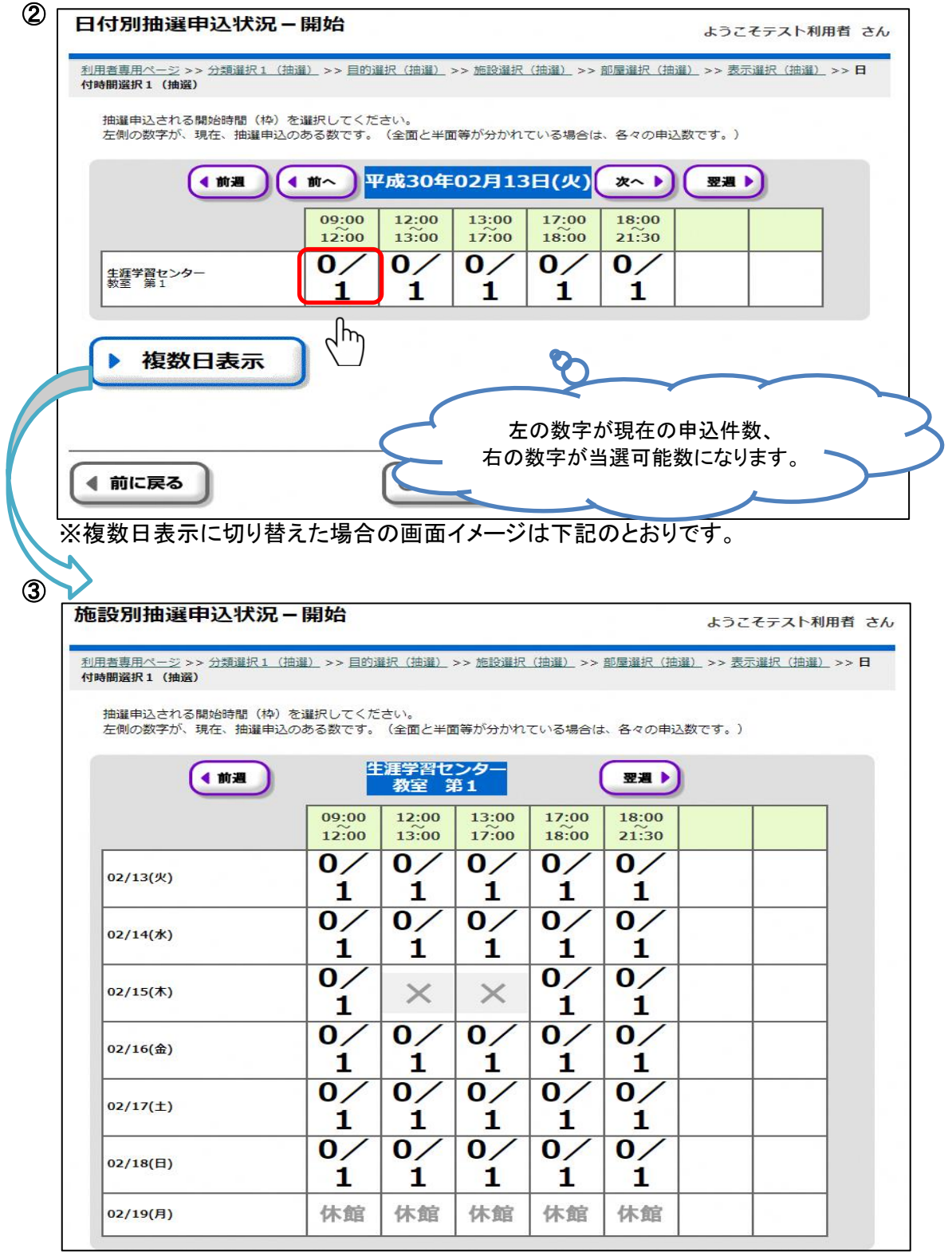

抽選申込される終了時間(区分)を選択してください。 開始時間と同じ場合は同じ時間(区分)を選択してください。

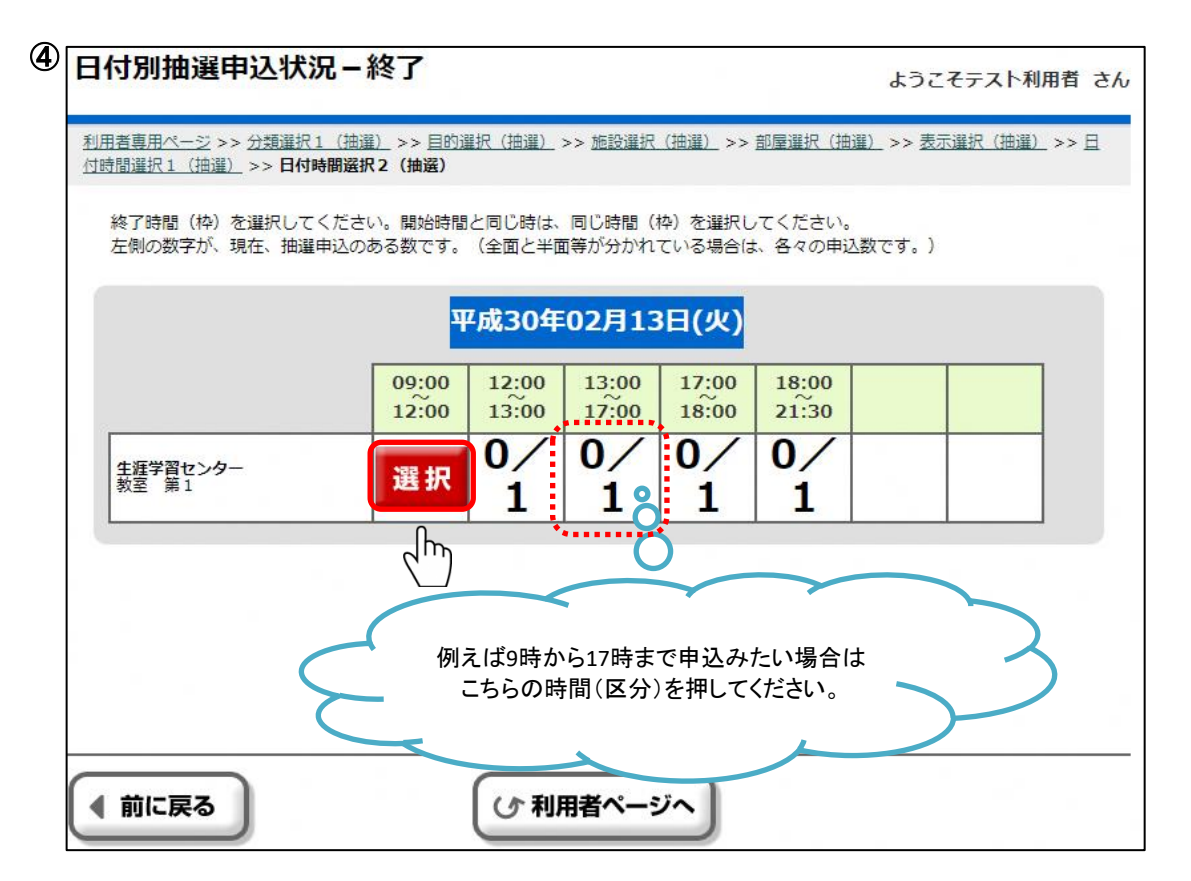

利用条件選択が必要な部屋を選択した場合、利用条件選択画面が表示されます。 音に関する利用条件を選択してください。

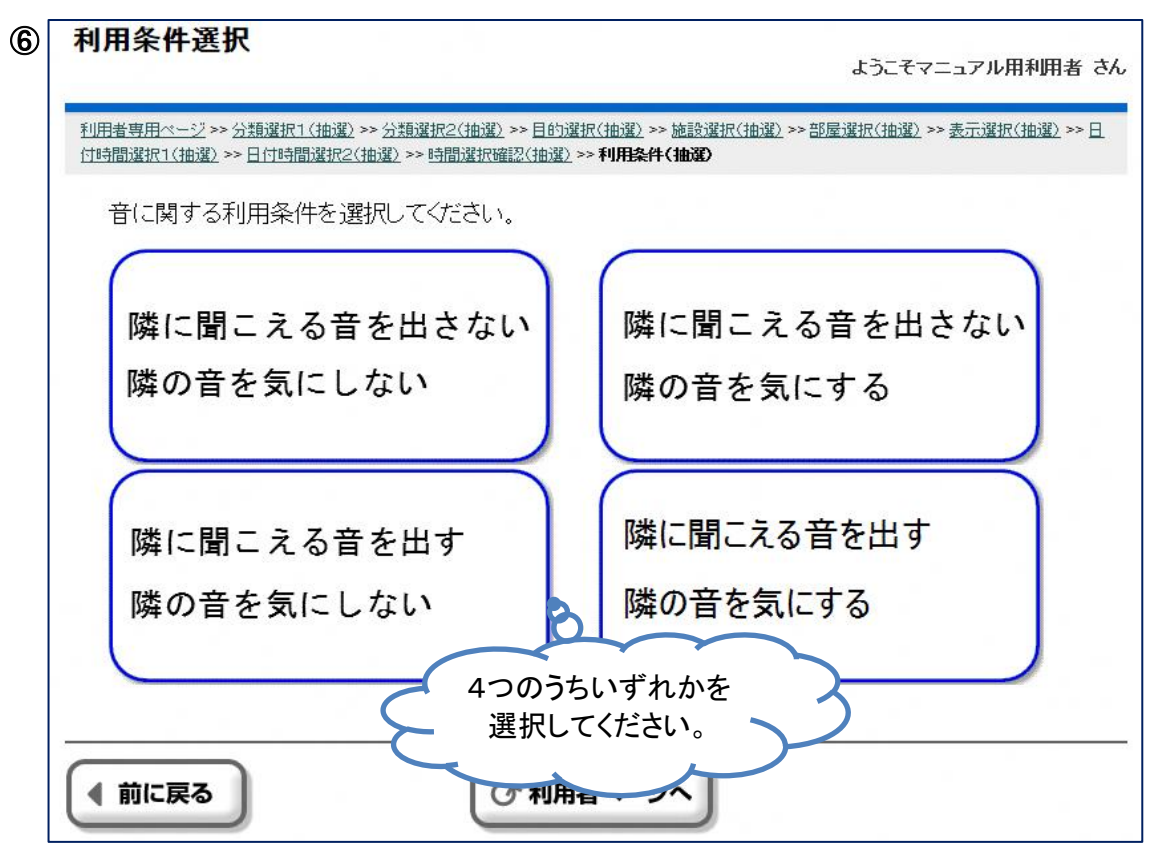

セットで別の部屋の抽選申込を行うことができる部屋を選択した場合、セット抽選申込画面が 表示されます。

セットで別の部屋の抽選申込を行う場合、抽選申込したい部屋名のボタンを押してください。 セットで別の部屋の抽選申込を行わない場合、[セット申込無]ボタンを押してください。

7 セット抽選申込 ようこそテスト利用者 さん 利用者専用ページ >> 分類選択1 (抽選) >> 目的選択 (抽選) >> 施設選択 (抽選) >> 部屋選択 (抽選) >> 表示選択 (抽選) >> 日 付時間選択1 (抽選) >> 日付時間選択2 (抽選) >> 利用条件(抽選) >> 付属設備(抽選) >> セット申込(抽選) セットで他の部屋・場所を利用する場合は、該当の部屋・場所を選択してください。利用しない場合は「セット申込無」を選択 してください。 セット申込無 ᡕᢂᡰ ● 保育室 O 例えばセットで保育室の抽選申込を行いたい 場合はこちらを押してください。 ◀ 前に戻る (小利用者ページへ

27/40ページ

抽選申込の内容をご確認いただき、よろしければ[確認]ボタンを押してください。 抽選申込の内容を変更する場合、[前に戻る]ボタンを押して前の画面にお戻りください。

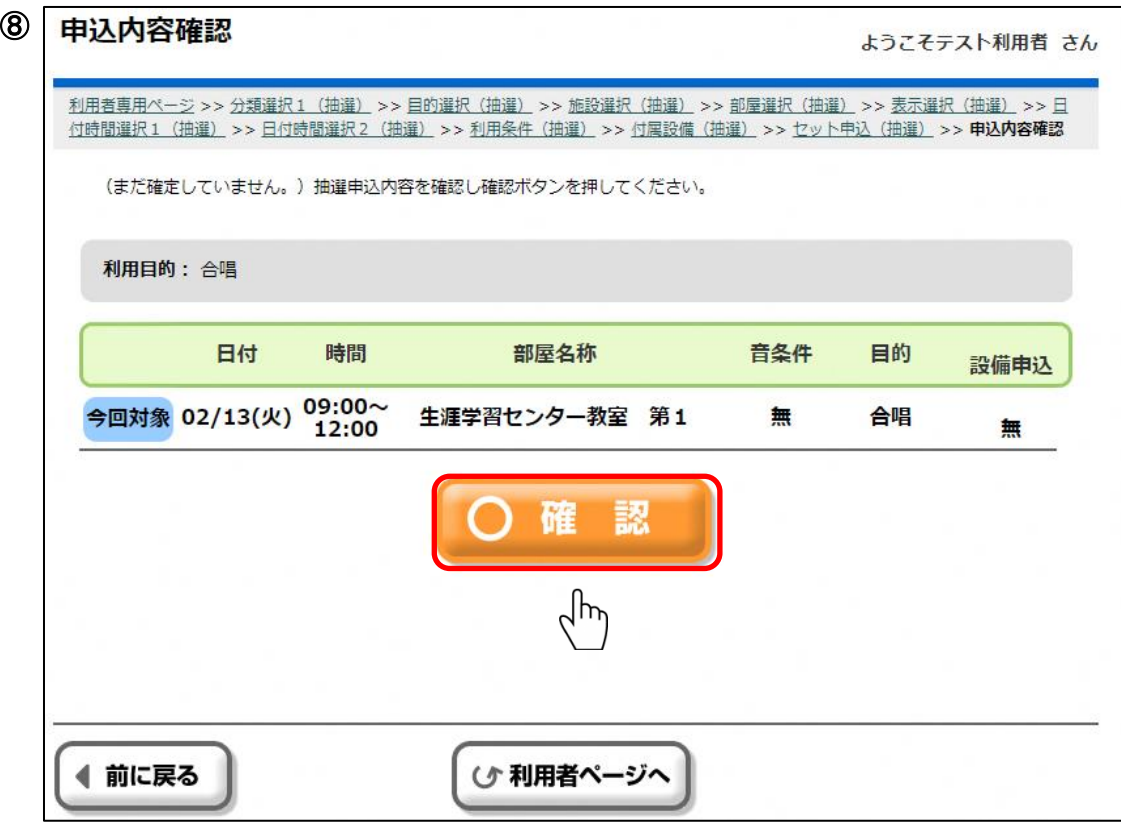

⑨

抽選申込の最終確認を行います。 抽選申込を確定する場合は[はい]を、確定しない場合は[いいえ]を押してください。

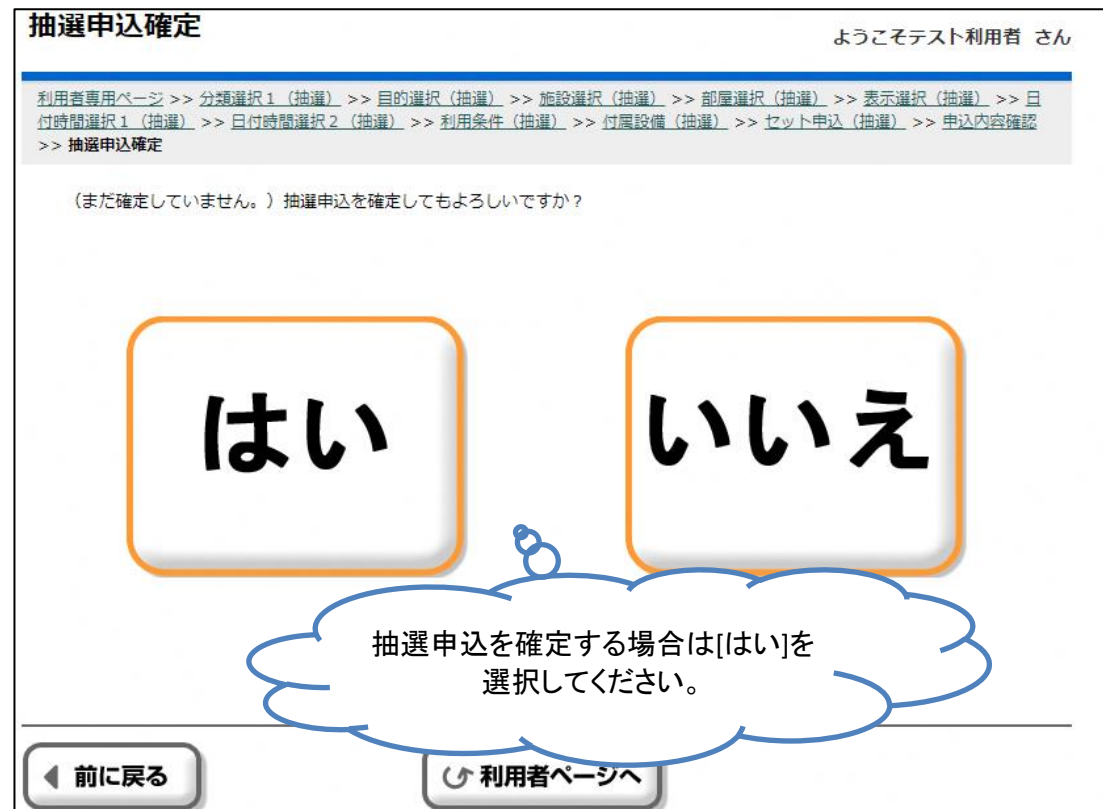

前画面にて[はい]を選択した場合、抽選申込が確定されます。 抽選申込内容をお確かめください。 [お気に入りへ登録]ボタンを押下すると、今回の抽選申込の条件をお気に入りに登録する ことができます。 ※料金は当選申請の際、画面に表示されます。

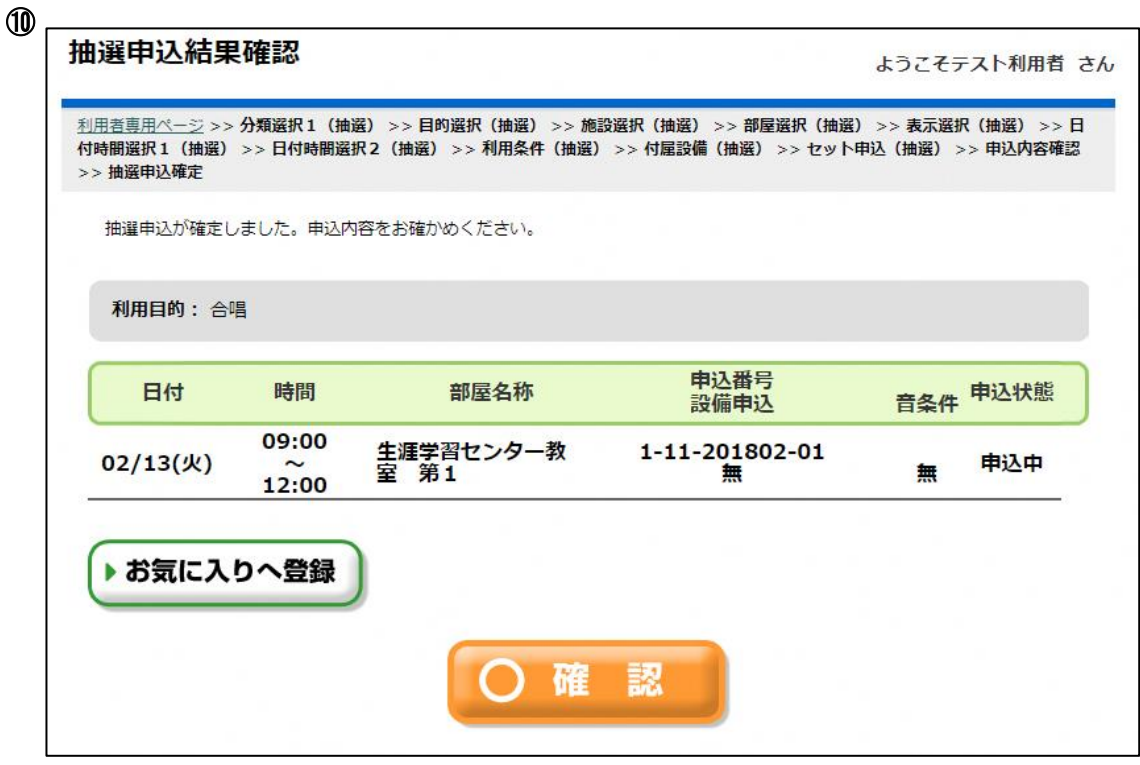

(2)設備抽選申込

(操作例)施設抽選申込とあわせてビデオプロジェクターを抽選申込する場合。

抽選申込可能な設備がある部屋を選択した場合、利用条件入力画面の次に設備抽選申込画 面が表示されます。

※設備のみ落選する場合や当選数が申込数より少なくなる場合があります。

設備抽選申込を行う場合は抽選申込する設備の[未]を押してください。 設備抽選申込を行わない場合はそのまま[確定]ボタンを押してください。

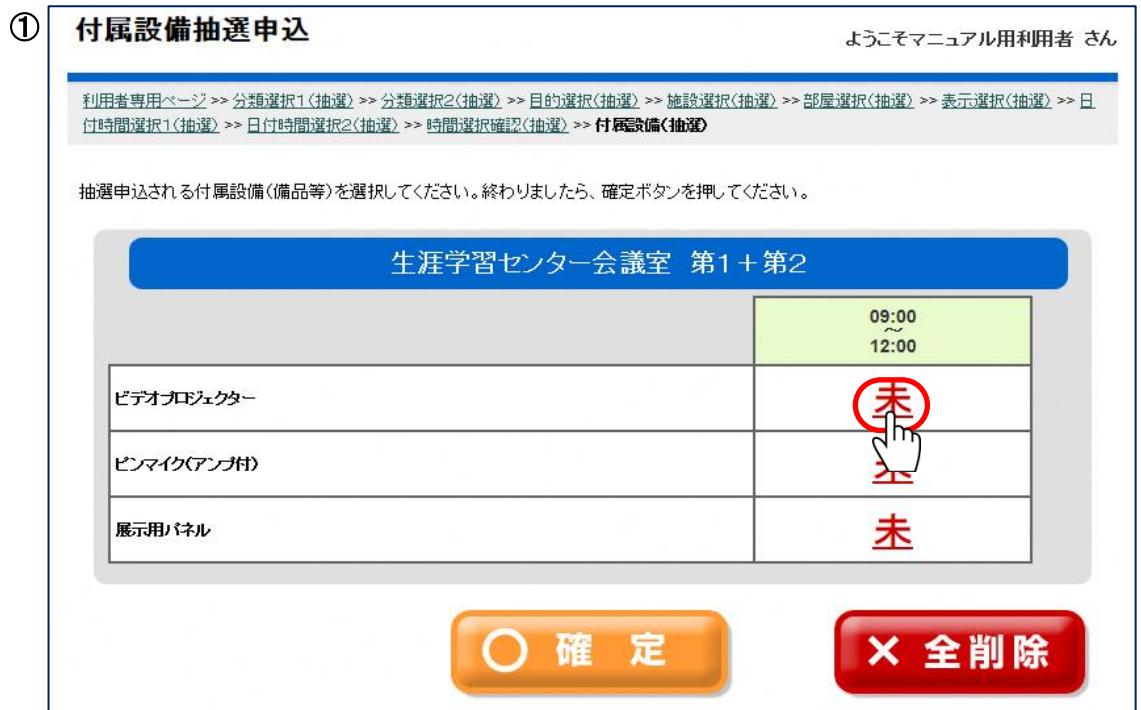

抽選申込する設備の[未]を押した場合、数量入力画面に遷移します。 現在の在庫数以下の数量を入力し、[確定]ボタンを押してください。

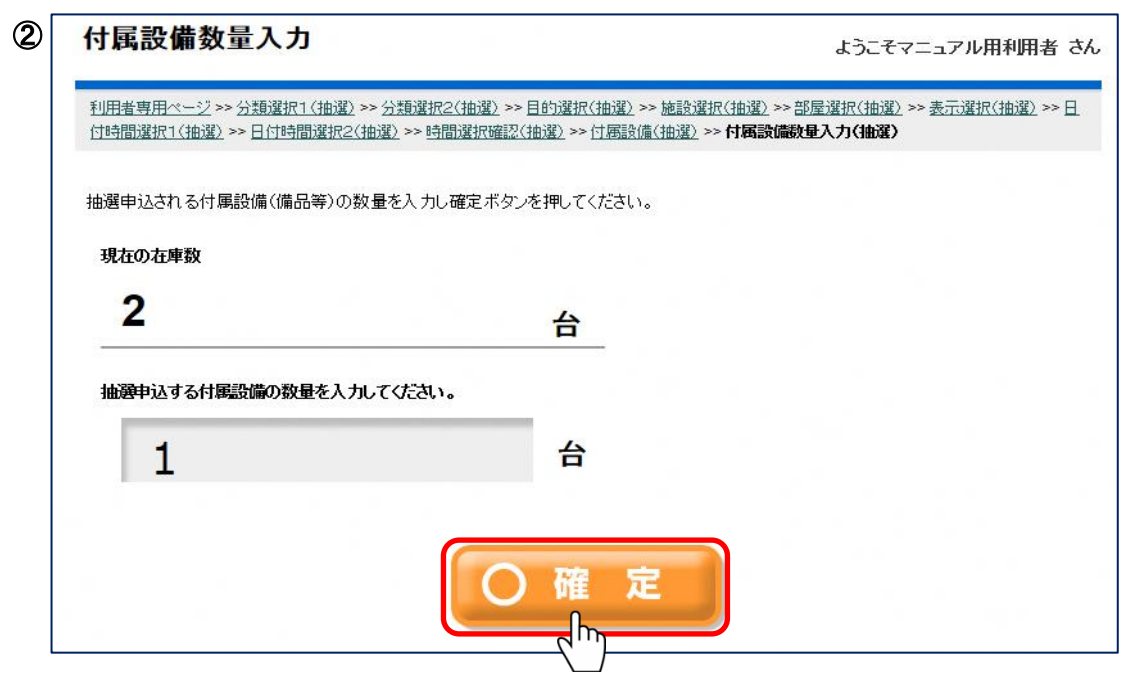

30/40ページ

数量を入力し[確定]ボタンを押すと、設備抽選申込画面に遷移します。 設備を追加する場合は同様の手順で追加してください。 すべての設備を追加後、内容を確認し[確定]ボタンを押してください。 [全削除]ボタンを押すと入力した設備がすべて削除されます。

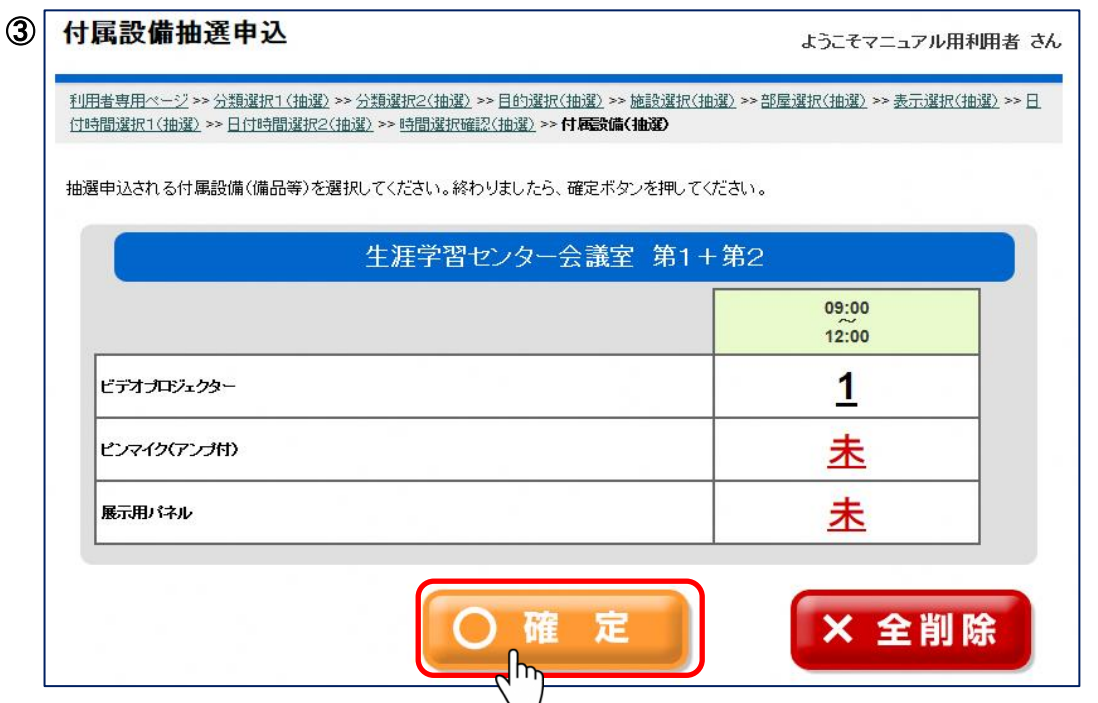

申込内容設定画面で設備申込「有」をクリックすると、入力した設備が表示されます。 内容を確認し[設定終了]ボタンを押してください。

設備の内容を変更する場合、[前に戻る]ボタンを押して前の画面にお戻りください。 その後の流れは施設抽選申込時と同様になります。

※料金は当選申請の際、画面に表示されます。

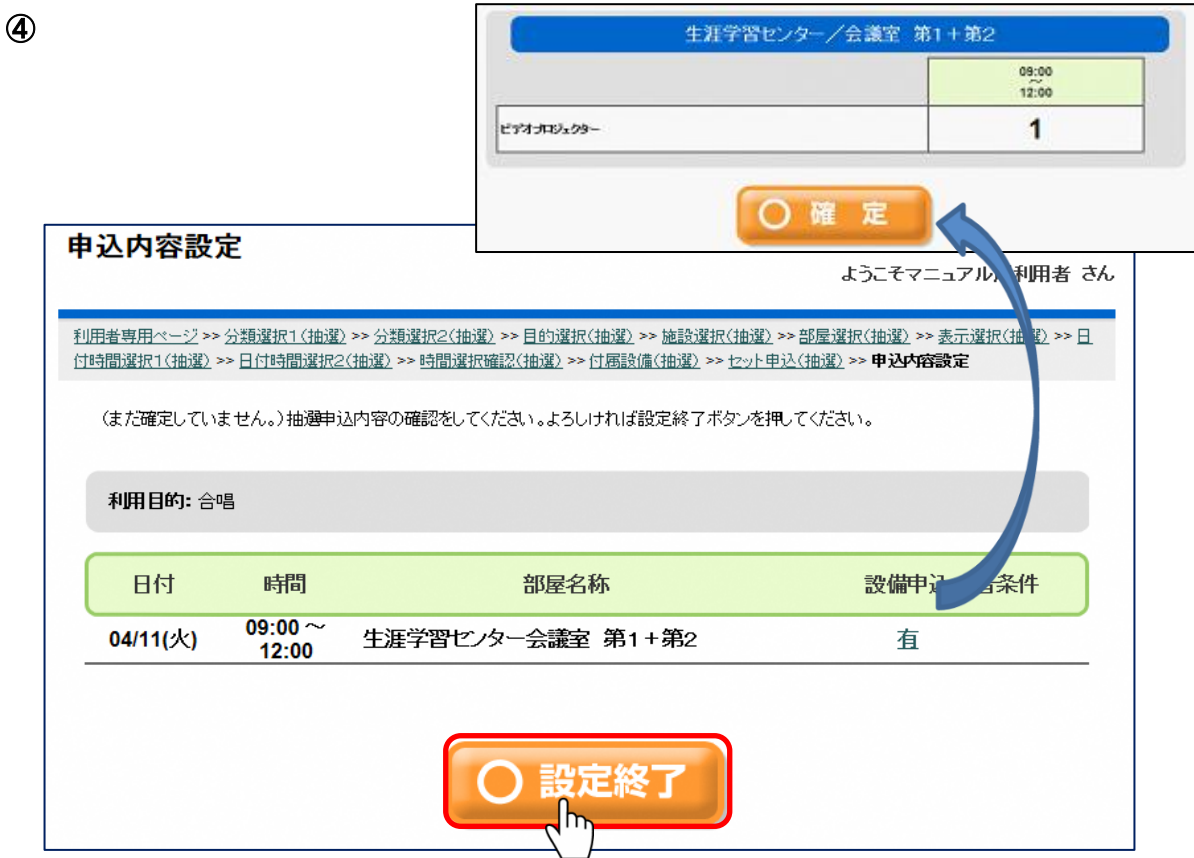

(3)抽選申込内容の確認

利用者専用ページにて[抽選申込内容の確認と削除]ボタンを押してください。 抽選申込内容一覧に遷移します。 抽選申込内容をご確認ください。 ※抽選申込内容は申込番号ごとに1行が表示されます。 連続した時間帯の申込でも申込番号が同じ場合は、1行で表示されますので、ご注意ください。

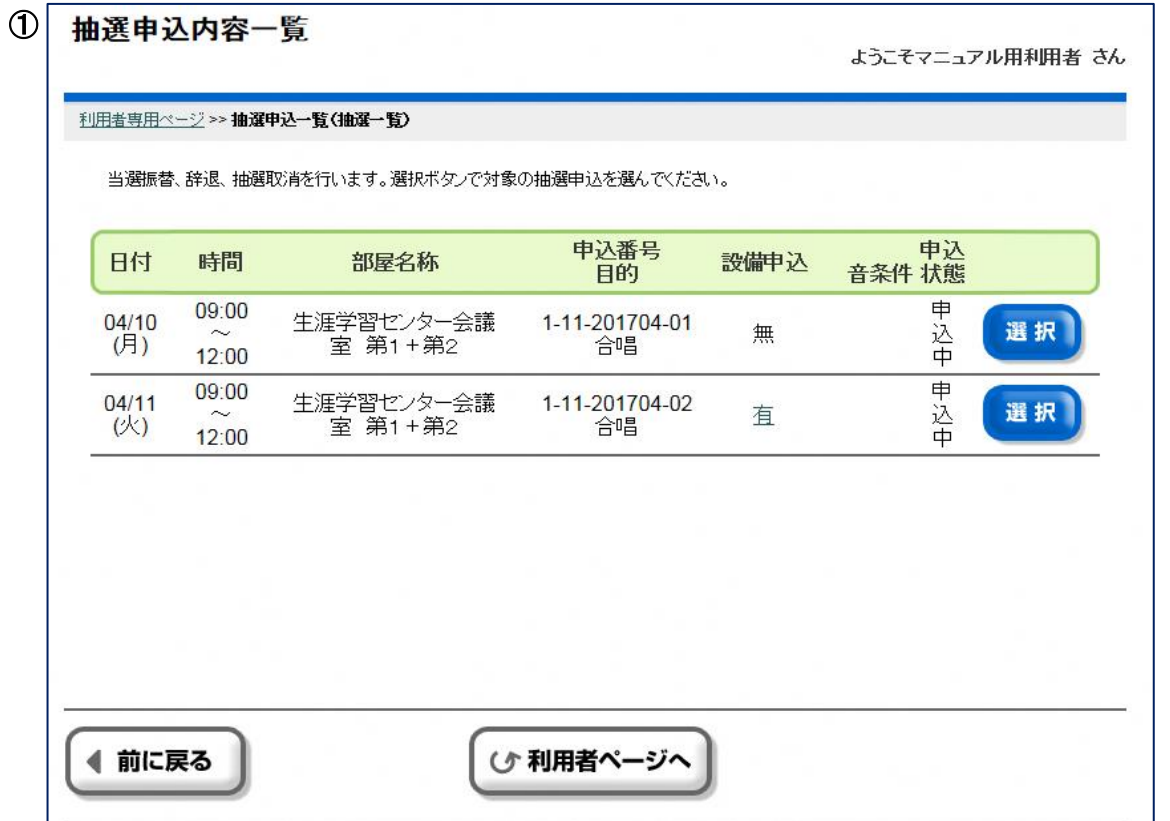

(4)抽選申込内容の取消

利用者専用ページにて[抽選申込内容の確認と削除]ボタンを押してください。 取消したい抽選申込の[選択]ボタンを押下し[抽選取消]ボタンを押すと抽選申込取消内容の 確認画面に遷移します。

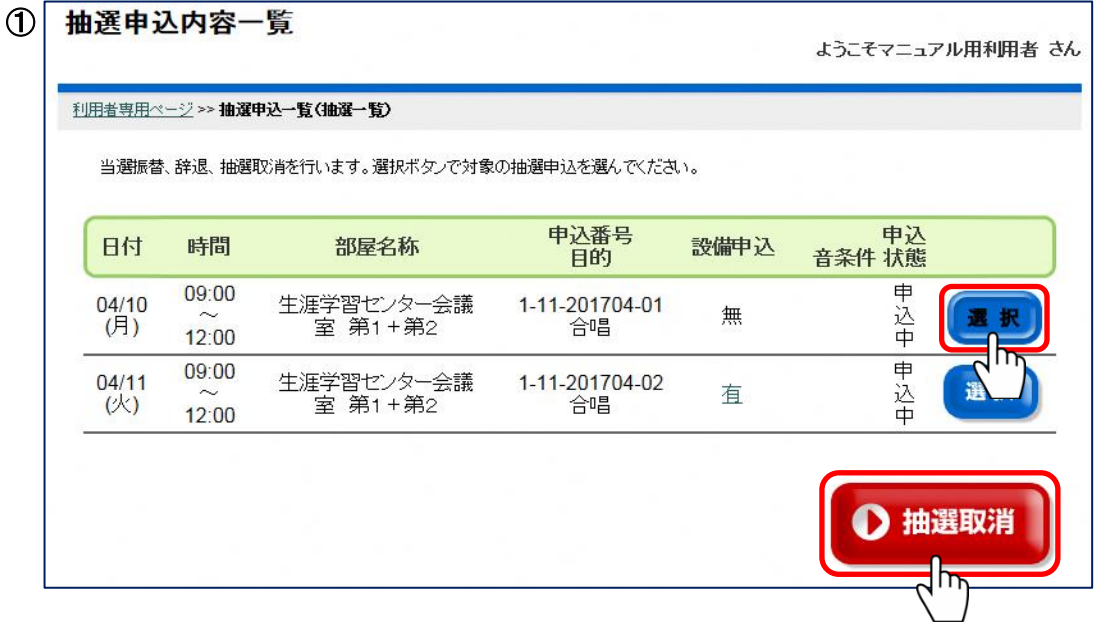

取消する場合[はい]を、取消しない場合は[いいえ]を選択してください。 「はい]を選択すると抽選申込が取り消され、抽選申込取消完了画面に遷移します。

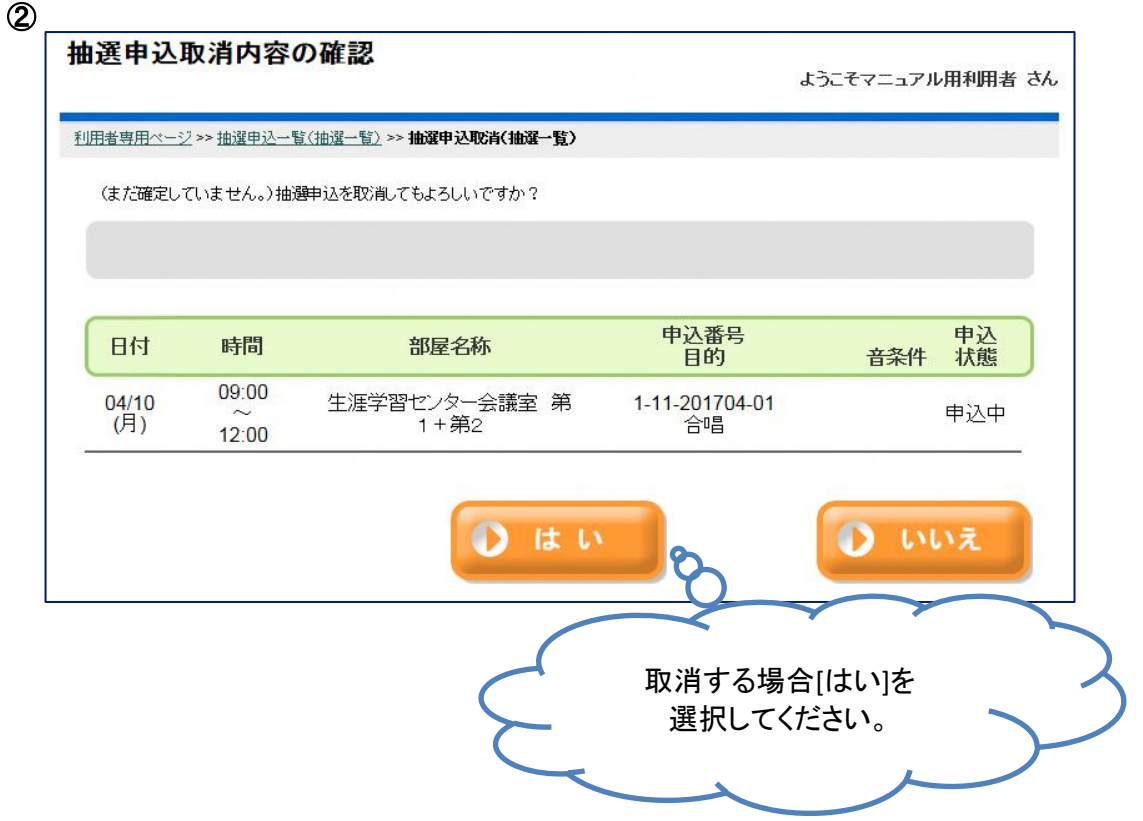

33/40ページ

#### 抽選実行後

(5)抽選結果確認

利用者専用ページにて[抽選申込内容の確認と削除]ボタンを押してください。 各抽選申込の申込状態をご確認ください。 設備申込の[有]を押すと、設備の申込状態を確認することができます。

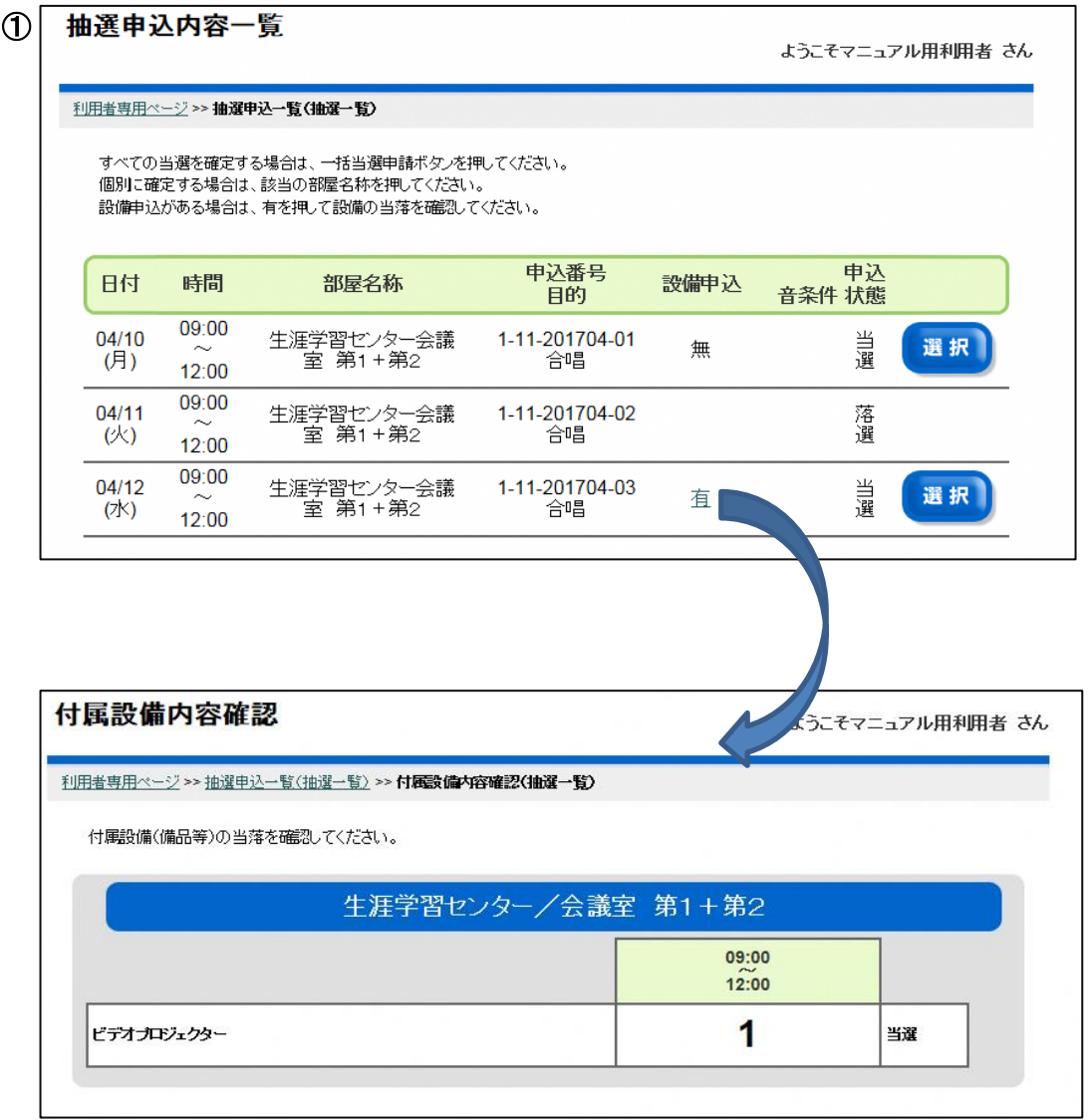

#### (6)当選申請

利用者専用ページにて[抽選申込内容の確認と削除]ボタンを押してください。 [一括当選申請]ボタンを押すと一括当選申請内容の確認画面に遷移します。 個別に当選申請を行う場合は当選申請を行う抽選申込の[選択]ボタンを押下後、 [当選申請]ボタンを押してください。

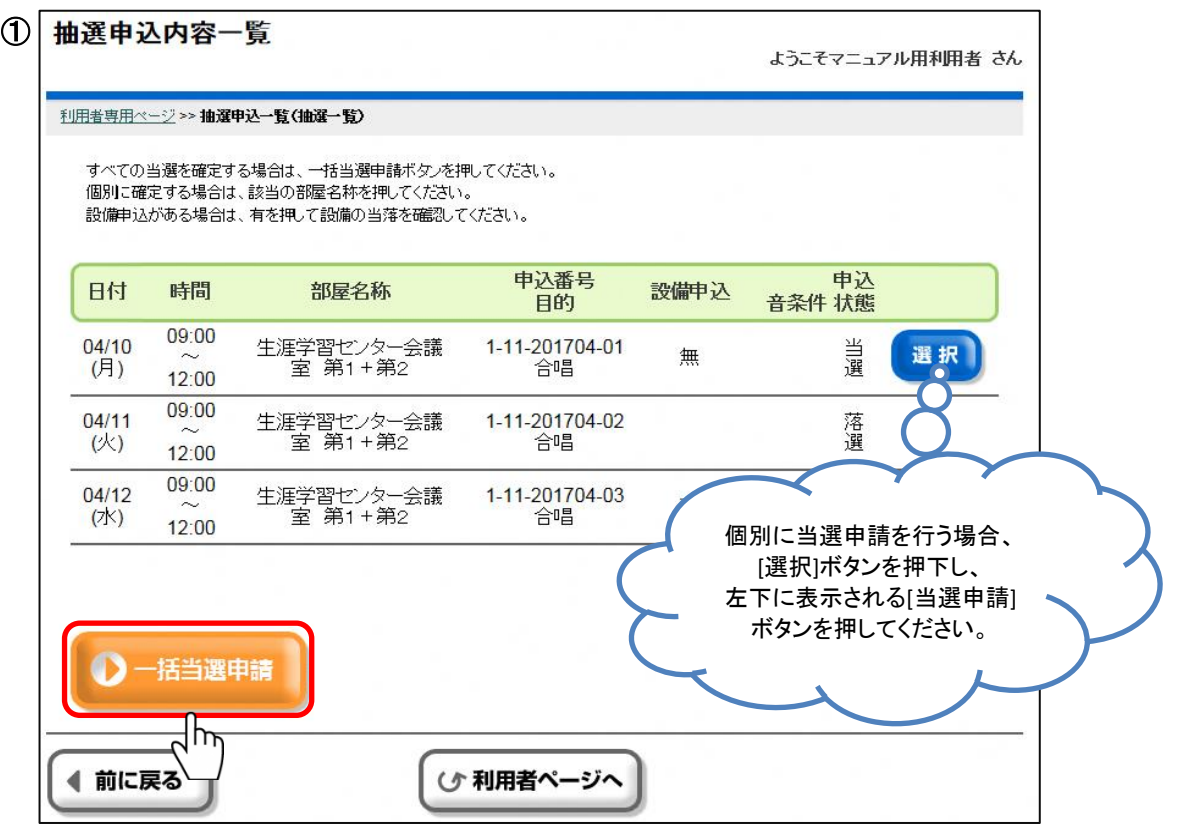

内容を確認し[設定終了]ボタンを押してください。

人数の数字を押した場合、人数入力画面に遷移します。[一括人数入力]を押すと、一括で入力でき 設備申込の[有]を押した場合、付属設備抽選申込の結果確認画面に遷移します。

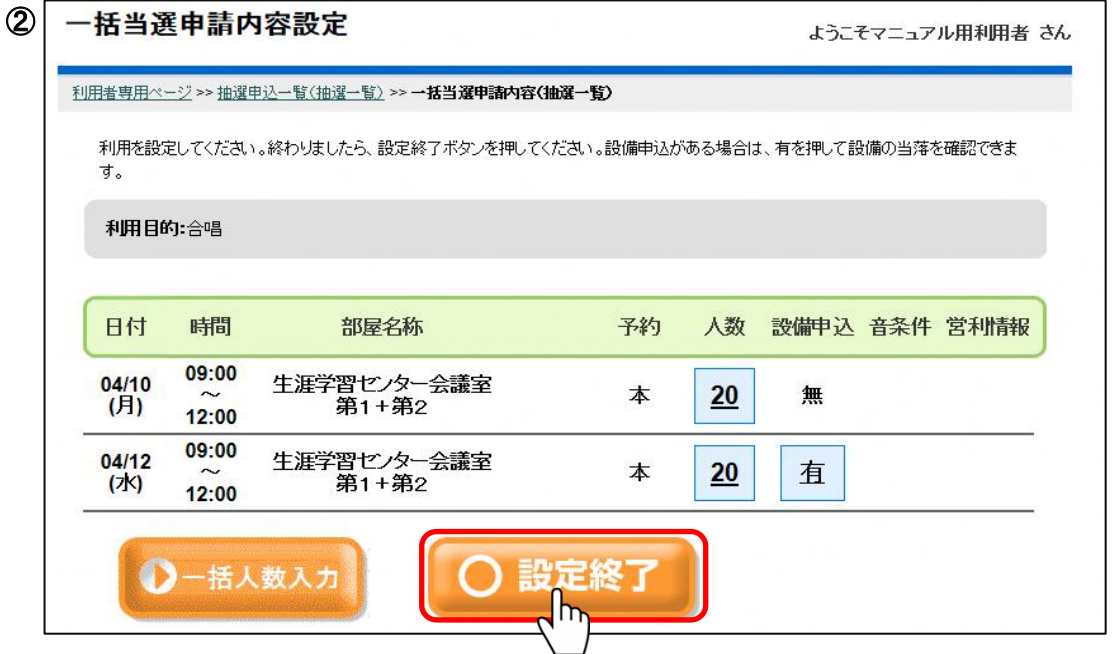

<sup>※</sup>予約の「本」は仮予約ではなく本予約であることを意味しています。

料金をご確認いただき、よろしければ[確認]ボタンを押してください。 当選申請の内容を変更する場合、[前に戻る]ボタンを押して前の画面にお戻りください。

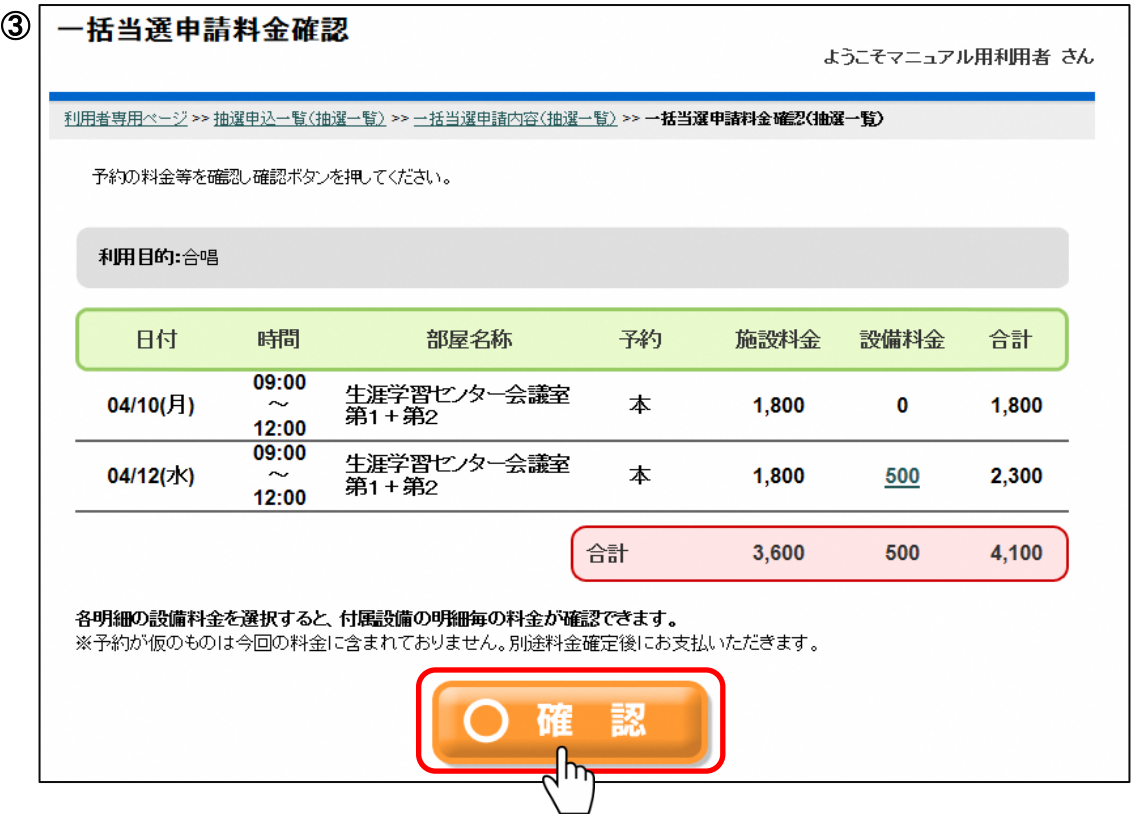

一括当選申請の最終確認を行います。 一括当選申請を確定する場合は[はい]を、確定しない場合は[いいえ]を押してください。

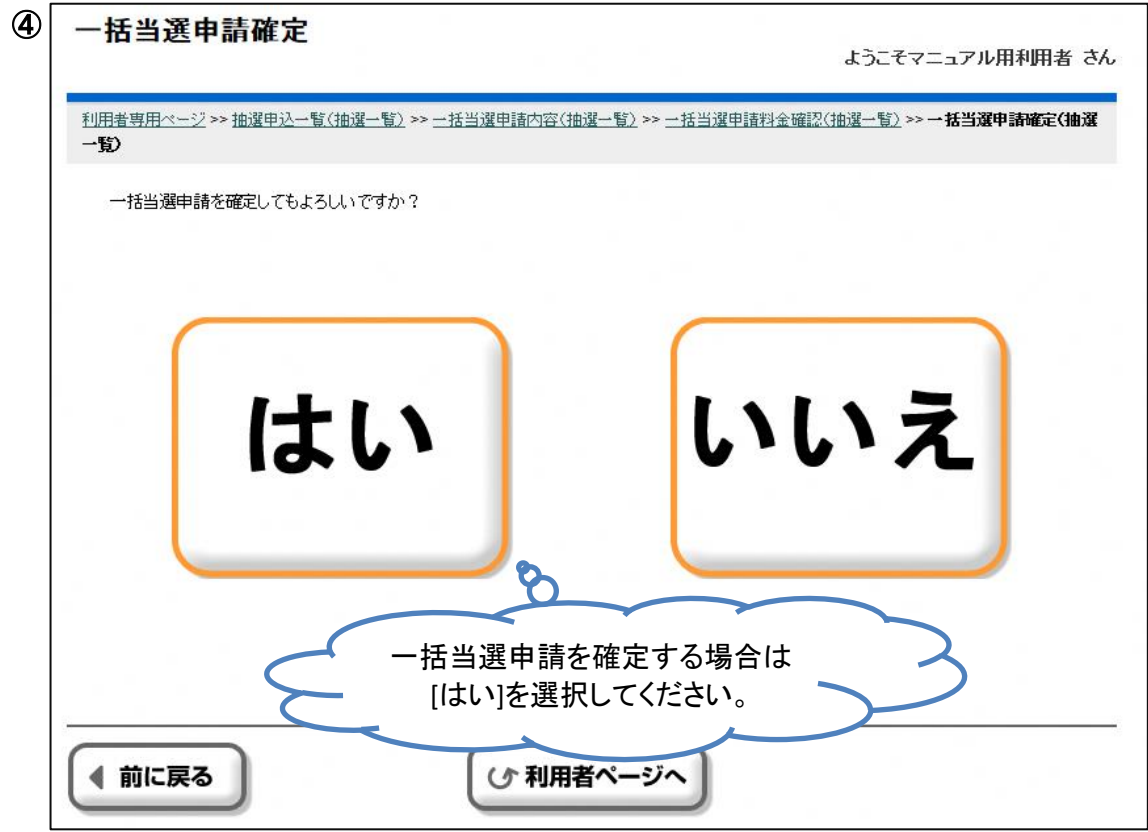

36/40ページ

前画面にて[はい]を選択した場合、当選申請が確定されます。 当選申請内容をお確かめください。

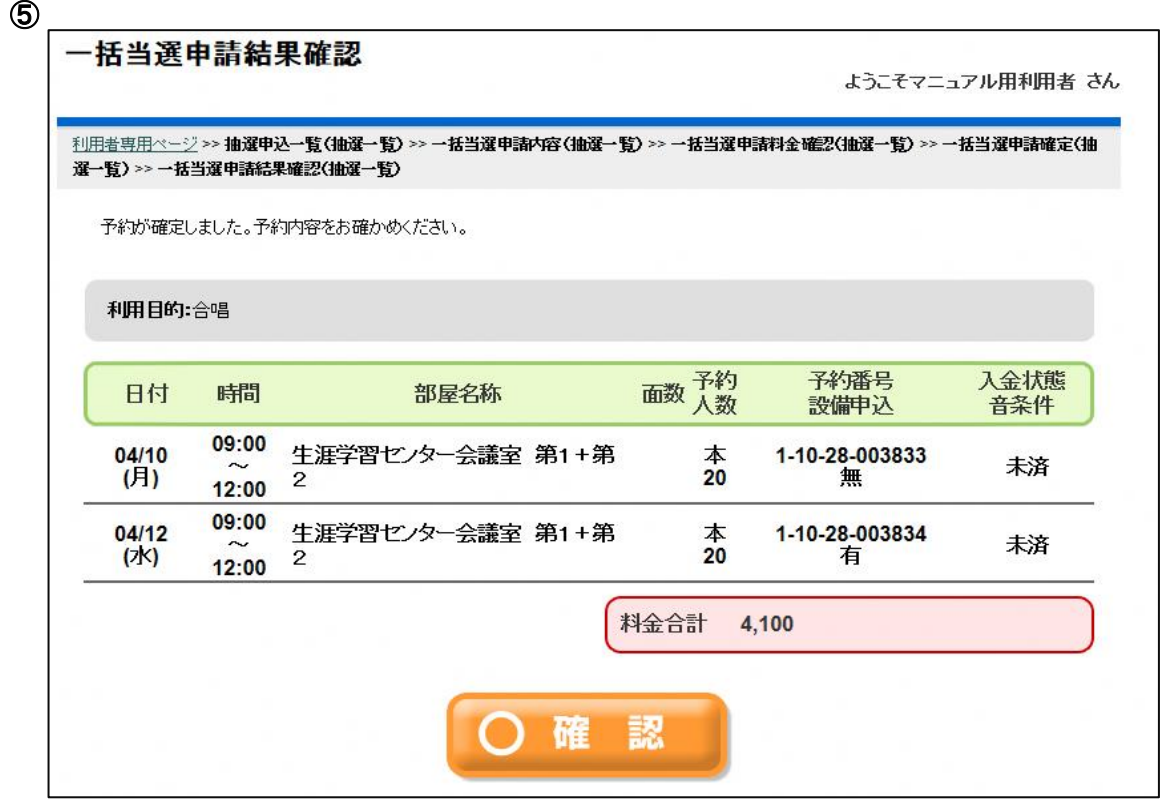

┓

# 6.お客様情報の変更

[パスワード、メールアドレスの変更]ボタンを押してください。

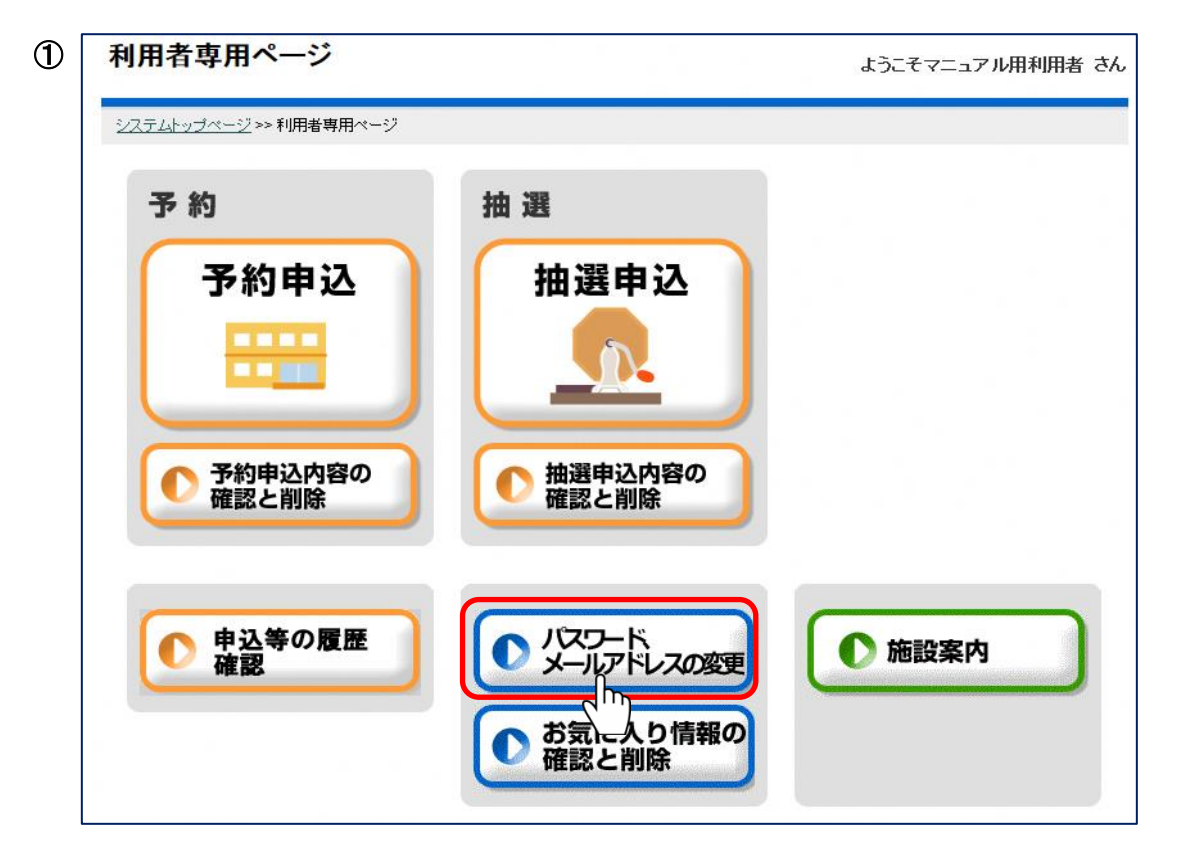

Eメールアドレスを変更する場合はEメール・確認用Eメールに入力を行ってください。 パスワードを変更する場合は現在のパスワード・新しいパスワード・確認用パスワードに入力を 行ってください。

入力後、[確定]ボタンを押してください。

#### ② 利用者情報修正

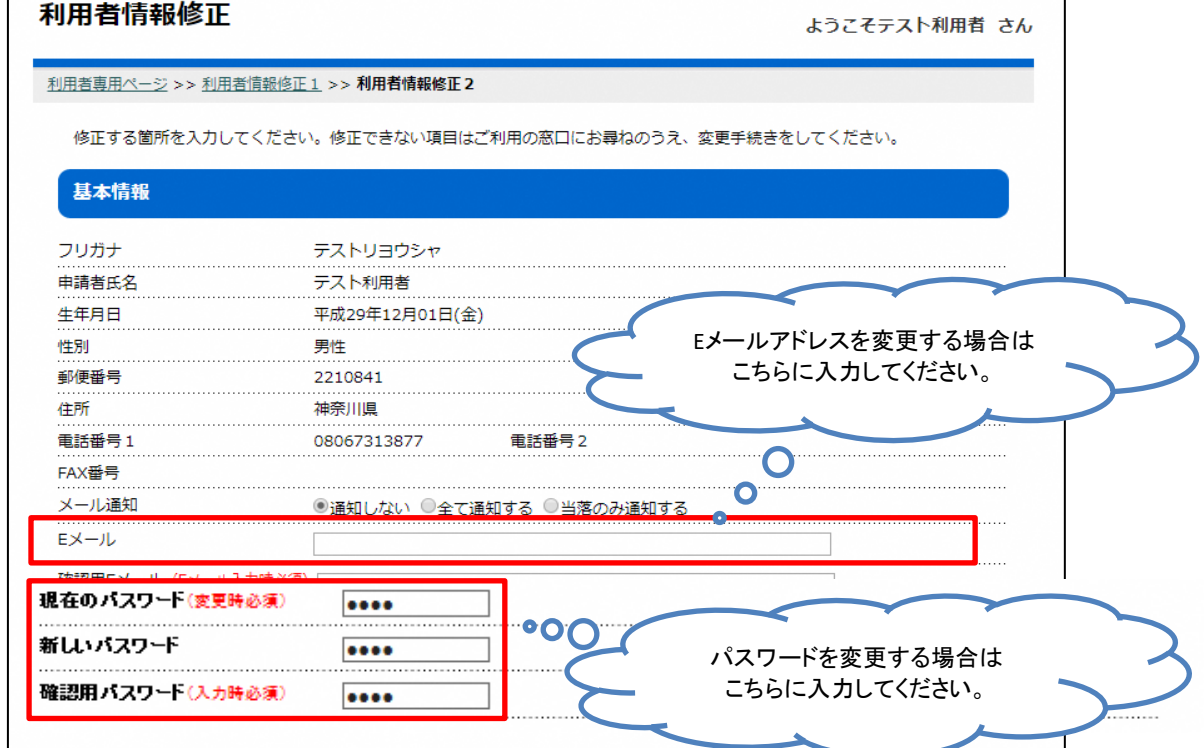

修正した内容を確認し、[確定]ボタンを押してください。

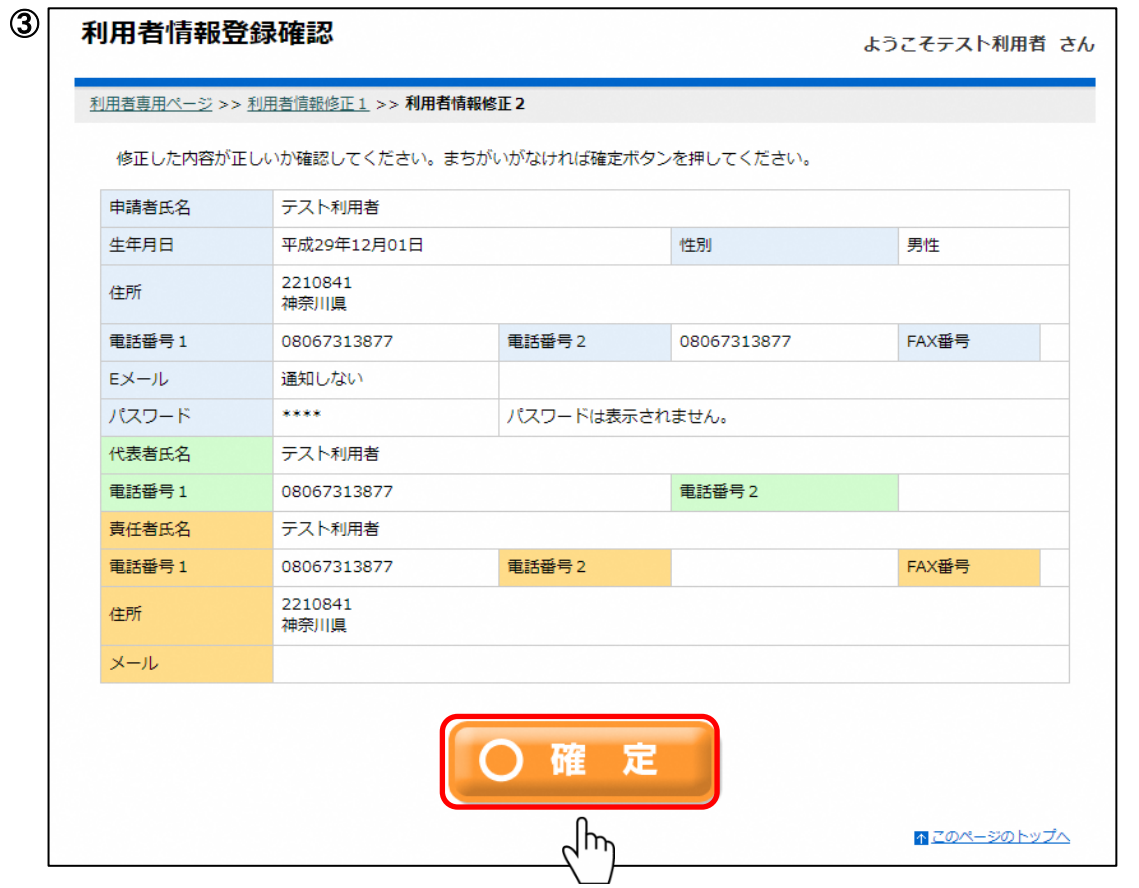

※2016年1月以降、新たに利用登録をされた場合は、施設予約システムへの初回のログイン時に 初期パスワードの変更を行って頂く必要があります。

## 7.メール通知

下記のタイミングで登録しているメールアドレス宛にメールをお送りいたします。

※施設予約システムからのメールは[shisetsuyoyaku@yoyaku.city.nerima.tokyo.jp]から 送信いたします。メールの受信制限設定等を行っている方は受信できるよう設定変更を お願いいたします。

設定範囲は、以下の3種類です。

[通知しない]・・・ すべて送信されません。 [すべて通知する]・・・ 申込・取消し・当落案内・当選申請・辞退の確認、 暗証番号照会・変更、登録内容変更および 料金未納案内メールが送信されます。 [当落のみ通知する]・当落案内の他、証番号照会・変更、登録内容変更および 料金未納案内メールが送信されます。 利用者情報変更の[メール通知]で設定できます。

① 送信されるメールのイメージ図

件名: 【練馬区公共施設予約】予約受付完了のお知らせ 練馬太郎様 下記の内容の予約を受付けました。 ※このメールは送信専用です。返信は受付けませんのでご注意願います。 ※利用料の前納が必要な施設の場合は、期限までにお支払がない場合、予約が取消しになる場合があります。 予約番号 使用日付 使用開始時間~使用終了時間 施設名称 人数合計 8-01-27-000001 平成28年1月15日(金) 09:00~12:00 生涯学習センター会議室 (第1+第2) 5人 ※その他の施設の場合は、利用の当日に、利用料をお支払いください。